D01353983E

# **TASCAM DR-07X Grabadora PCM lineal**

# **MANUAL DE REFERENCIA**

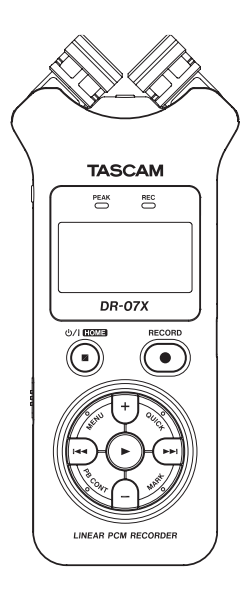

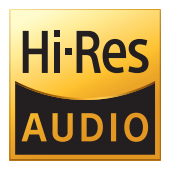

# **Índice**

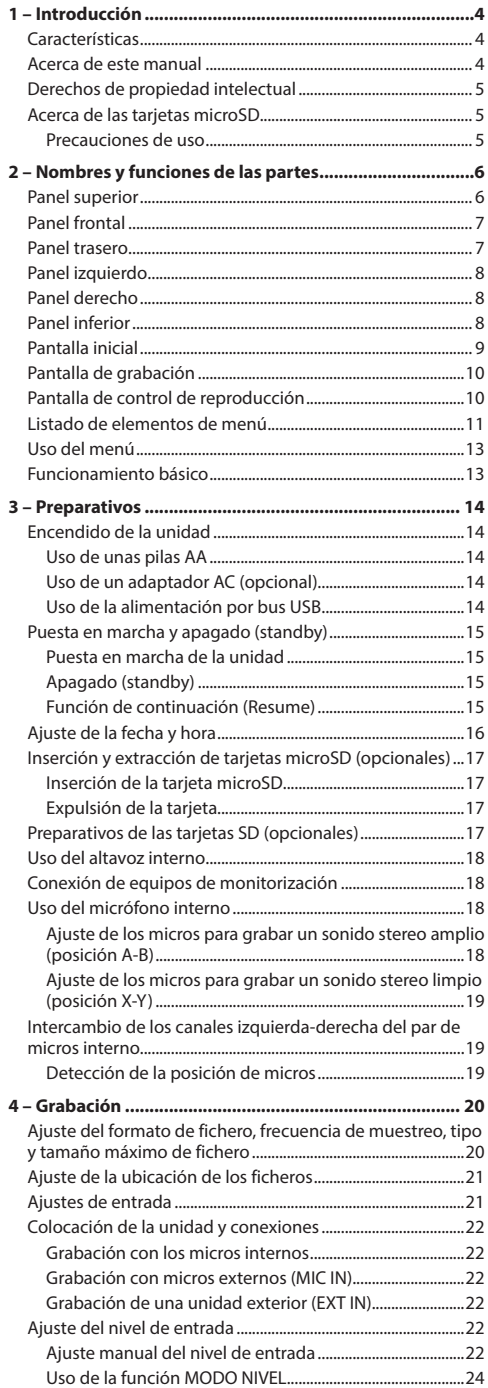

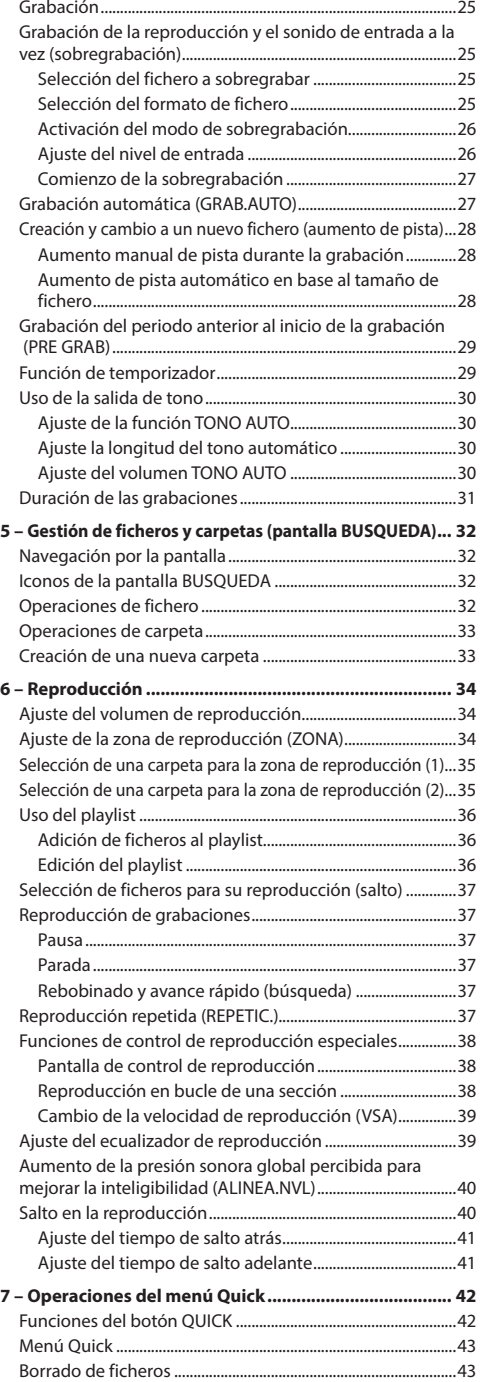

## **Índice**

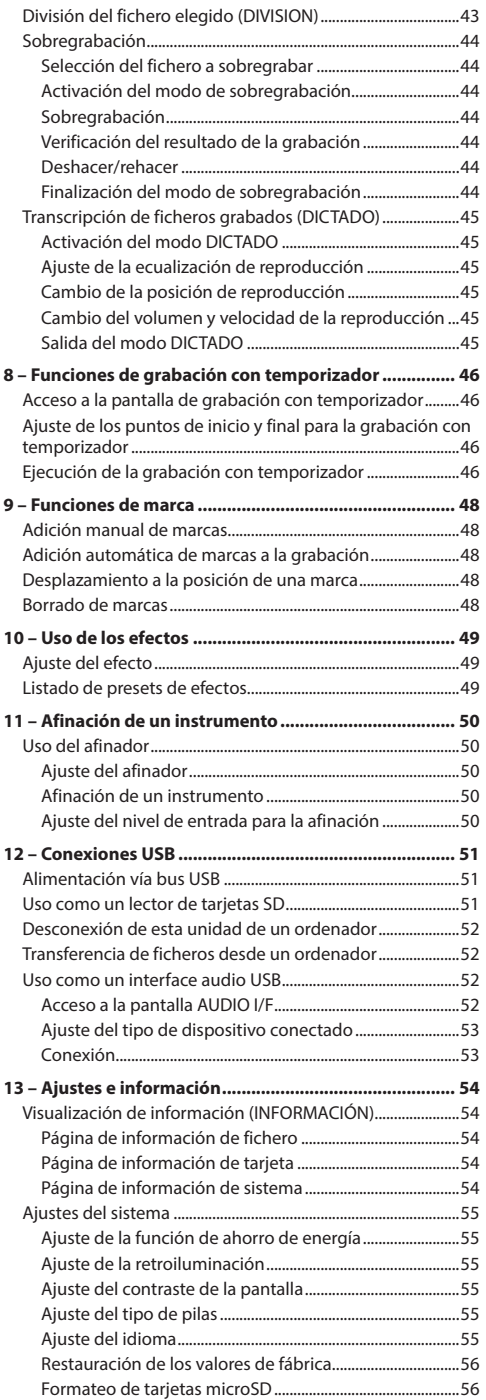

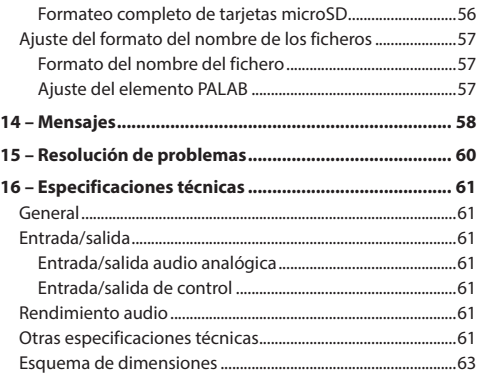

# <span id="page-3-0"></span>**1 – Introducción**

### **Características**

- Grabadora audio compacta que usa tarjetas SD/SDHC/ SDXC como soporte de grabación
- Par de micrófonos unidireccionales stereo de alto rendimiento
- i Es posible la grabación stereo con diferentes calidades abriendo o cerrando el par de micros Cerrados (X-Y): sonido stereo limpio con menos diferencia de fase

Abiertos (A-B): sonido stereo amplio

- · Posibilidad de grabación PCM lineal (formato WAV) a 44.1/48/96 kHz, 16/24 bits
- Admite ficheros WAV en formato BWF
- i Posibilidad de grabación en formato MP3 a 32–320 kbps (compatible con etiquetas ID3 v2.4)
- La sobregrabación le permite mezclar juntas la señal de reproducción y la de entrada en un nuevo fichero
- i Altavoz de salida monoaural interno de 0.3 W
- · Puede usar el efecto interno (reverb) durante la grabación y la reproducción
- i Función auto-record que inicia la grabación de forma automática en cuanto es detectado un nivel de entrada de sonido concreto
- i Cuando la unidad llega a un tamaño de fichero máximo fijado de antemano, sigue la grabación sin interrupciones y de forma automática en un nuevo fichero
- **Botón QUICK** que le ofrece un acceso rápido a distintas funciones
- La función de aumento de pista le permite dividir una grabación y crear un nuevo fichero en el momento en que quiera
- i Función de pre-grabación (PRE GRAB.) que permite a la unidad grabar los 2 segundos de sonido previos a la activación de la grabación
- i Función de reducción de picos para reducir automáticamente el nivel en caso de un nivel de entrada excesivo
- i Sistema de control de nivel automático que aumenta o disminuye el volumen de grabación cuando el sonido de entrada es demasiado bajo o alto, respectivamente
- i Función de limitador que reduce el nivel de forma automática en puntos concretos en los que es demasiado alto
- · Filtro de corte de graves que reduce los ruidos de bajas frecuencias
- i Función VSA que le permite cambiar la velocidad de reproducción en el rango 50-200% (0.5 a 2.0 en pasos de 0.1) con respecto a la velocidad normal sin cambiar el tono
- · Funciones de reproducción repetida y en bucle IN-OUT
- **Botón PB CONT** que activa pantallas de ajuste de control de velocidad de reproducción y bucle IN-OUT
- Función de afinador que le permite afinar instrumentos musicales
- i Temporizador interno que le permite iniciar la grabación en un punto de tiempo concreto.
- i Función Jump que permite desplazarse adelante o atrás una pequeña cantidad durante la reproducción o la pausa (solo en el modo DICTADO)
- **·** Función de Playlist
- Función DIVISION que le permite dividir ficheros en cualquier punto (solo ficheros WAV)
- Función MARCA que le permite desplazarse a puntos seleccionados
- i Ecualizador para la reproducción y función de alineamiento de nivel para realzar la presión sonora global percibida
- El formato del nombre de fichero puede ser ajustado a una palabra fijada por el usuario o a la fecha
- i Función Resume que permite memorizar la posición de reproducción antes de apagar la unidad
- Clavija de 3.5 mm (1/8") para entrada de micro stereo (con plug-in power) o entrada de línea stereo externos
- Salida de auriculares/línea en 3.5 mm (1/8")
- i Pantalla LCD retroiluminada de 128 x 64 pixel
- · Puerto USB 2.0 de tipo Micro-B
- Funciona con 2 pilas de tipo AA, un adaptador de corriente TASCAM PS-P520U (opcional) o por alimentación del bus USB
- Incluye rosca para fijación en trípode
- Incluve cable USB
- · Modo de reproducción dictada
- · Función de sobregrabación

### **Acerca de este manual**

En este manual utilizamos los siguientes convencionalismos.

- i Cuando hagamos referencia a un botón, conector o control del DR-07X, utilizaremos el siguiente formato: **MENU**.
- i Cuando hagamos referencia a mensajes que aparecen en la pantalla de este aparato, usaremos este formato: ON.
- i La "tarjeta de memoria microSD" aparece abreviada como "tarjeta microSD".
- Cuando hagamos referencia a mensajes que aparecen en la pantalla de un ordenador, las indicaremos entre comillas:  $"DR-07X"$
- Además también encontrará información adicional en los siguientes formatos.

#### **AVISO**

Son avisos y consejos relativos al uso de este aparato.

#### **NOTA**

Son explicaciones sobre actuaciones para casos concretos.

### **CUIDADO**

Esto le advierte que puede dañar el equipo o perder datos si no sigue las instrucciones.

#### V**CUIDADO**

Esto le advierte de posibles daños personales si no sigue las instrucciones.

*4 TASCAM DR-07X*

### <span id="page-4-0"></span>**Derechos de propiedad intelectual**

- TASCAM is a registered trademark of TEAC Corporation.
- The microSDXC Logo is a trademark of SD-3C, LLC.

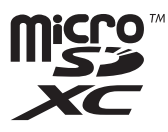

- The MPEG Layer-3 audio coding technology is licensed from Fraunhofer IIS and Thomson.
- Supply of this product does not convey a license nor imply any right to distribute MPEG Layer-3 compliant content created with this product in revenue-generating broadcast systems (terrestrial, satellite, cable and/or other distribution channels), streaming applications (via Internet, intranets and/or other networks), other content distribution systems (pay-audio or audio-on-demand applications and the like) or on physical media (compact discs, digital versatile discs, semiconductor chips, hard drives, memory cards and the like). An independent license for such use is required. For details, please visit http://mp3licensing. com.
- ASIO is a trademark of Steinberg Media Technologies GmbH.

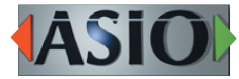

• Other company names, product names and logos in this document are the trademarks or registered trademarks of their respective owners.

**Information is given Unas products in this manual only for the purpose of ejemplo and does not indicate any guarantees against infringements of third-party intellectual property rights and other rights related to them. TEAC Corporation will bear no responsibility for infringements on third-party intellectual property rights or other liabilities that occur as a result of the use of this product.**

**Properties copyrighted by third parties cannot be used for any purpose other than personal enjoyment and the like without the permission of the right holders recognized by copyright law. Always use this equipment properly.**

**TEAC Corporation will bear no responsibility for rights infringements committed by users of this product.**

### **Acerca de las tarjetas microSD**

Esta unidad utiliza tarjetas microSD (opcionales) para la grabación y reproducción.

En la página web global de TEAC puede encontrar un listado de tarjetas SD que hemos verificado que funcionan correctamente con esta unidad. Vaya a la página de este producto en la web global de TEAC (https://teac-global.com) para localizar dicho listado o si necesita ponerse en contacto con el servicio técnico TASCAM.

### **Precauciones de uso**

Las tarjetas microSD son soportes delicados.

De cara a evitar daños en una tarjeta o en la ranura para tarjetas, tenga en cuenta las precauciones siguientes a la hora de usarlas.

- i No permita que estén en lugar extremadamente cálidos o fríos
- · No las deje en lugares extremadamente húmedos.
- $\bullet$  No permita que se mojen o se humedezcan.
- $\bullet$  No coloque objetos encima de ellas ni las dobles.
- No las golpee.
- No trate de introducirlas o extraerlas de la ranura durante la grabación, reproducción, transmisión de datos o cualquier otro acceso a la tarjeta.
- Coloque siempre las tarietas de memoria dentro de sus carcasas protectoras cuando las transporte.

# <span id="page-5-0"></span>**2 – Nombres y funciones de las partes**

### **Panel superior**

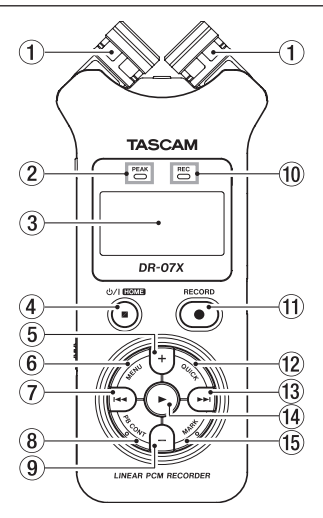

### 1 **Micrófono stereo interno**

Par de micrófonos condensadores electretos unidireccionales stereo. Puede ajustar los micros a abiertos (A-B) o cerrados (X-Y).

Si conecta un micro o entrada externa a la toma **MIC/EXT IN** que está entre los micros, el par de micros internos quedará inactivo.

### 2 **Indicador PEAK**

Se ilumina cuando el nivel de grabación es excesivo.

#### 3**Pantalla**

Muestra una amplia gama de información.

### $\Phi$  **Botón <u>** $\Phi$  **/</u></u> <b>(HOME)** [■ 1

Púlselo durante la reproducción para que la unidad quede en pausa en la posición activa. Púlselo con la pausa activa para volver al principio del fichero reproducido.

Púlselo durante la grabación o espera para detenerlas. En cualquier otra pantalla, púlselo para volver a la pantalla inicial.

Manténgalo pulsado para encender y apagar la unidad (hacer que quede en standby).

### 5**Botón +**

Con la pantalla inicial activa o la pantalla AFINADOR, pulse este botón para aumentar el nivel de salida del altavoz interno o la toma O/**LINE OUT**. Durante el ajuste, aparecerá un indicador de volumen en una ventana desplegable.

Cuando esté activa la pantalla de control de reproducción, pulse este botón para aumentar la velocidad de reproducción.

Cuando esté abierta una pantalla de ajuste, use este botón para cambiar el ajuste del elemento seleccionado.

### 6 **Botón MENU**

Con la pantalla inicial activa, pulse este botón para acceder a la pantalla MENU.

Púlselo para volver a la pantalla MENU desde las distintas pantallas de ajuste.

Cuando haya ajustado los puntos IN y OUT en la pista y esté activa la pantalla de control de reproducción, pulse este botón para activar o desactivar el bucle de reproducción.

#### 7 **Botón** .

Púlselo para volver al principio de un fichero que esté siendo reproducido o en el que la unidad esté parada en un punto intermedio.

Cuando haya ajustado los puntos IN y OUT entre la posición activa y el principio del fichero, la pulsación de este botón hará que la unidad salte a esos puntos.

Si pulsa este botón cuando la unidad esté parada al principio de un fichero, la unidad saltará al principio del fichero anterior.

Manténgalo pulsado para producir un rebobinado.

Pulse esto mientras mantiene pulsado **MARK** para volver a la marca anterior.

En las pantallas de ajuste, use esto para desplazar el cursor a la izquierda. Use este botón para contestar "NO" en un mensaje de confirmación.

En la pantalla BUSQUEDA, pulse este botón para subir un nivel.

Púlselo durante la grabación o espera para reducir el nivel de entrada del micro interno o la toma **MIC/EXT IN**. Durante el ajuste aparecerá una pantalla desplegable con medidores en la parte inferior de la pantalla que le mostrarán el nivel de entrada.

### 8**Botón PB CONT**

Esto activa la pantalla de control de reproducción. Cuando esté activa esta pantalla, pulse este botón para volver a la pantalla inicial.

Pulse esto durante la espera de grabación para desactivar el temporizador interno o cambiar el periodo de tiempo.

#### 9**Botón –**

Con la pantalla inicial activa o la pantalla AFINADOR, pulse este botón para reducir el nivel de salida del altavoz interno o de la toma /**LINE OUT**.

Durante el ajuste, aparecerá un indicador de volumen en una ventana desplegable.

Cuando esté activa la pantalla de control de reproducción, pulse este botón para reducir la velocidad de reproducción.

Cuando esté abierta una pantalla de ajuste, use este botón para cambiar el ajuste del elemento seleccionado.

#### 0 **Indicador REC**

Parpadea durante el modo de espera de grabación. Queda iluminado fijo durante la grabación.

### <span id="page-6-0"></span>q **Botón RECORD [**0**]**

Con la unidad parada, pulse este botón para activar el modo de espera de grabación. El indicador **REC** empezará a parpadear.

En el modo de espera, pulse este botón para hacer que comience la grabación y que se ilumine el indicador. Durante la grabación, pulse este botón para activar la pausa de grabación.

### **(12) Botón OUICK**

Con la unidad en reproducción, parada, en pausa o en espera y la pantalla inicial activa o cuando esté activa la pantalla de control de reproducción, pulse este botón para visualizar la pantalla del menú Quick. La función que será visualizada dependerá del estado de la unidad cuando lo pulse.

- $\bullet$  Parada: funciones BORRADO, DIVISION y ALINEA. NVL para la canción activa
- i Reproducción/pantalla de control de reproducción: ALTNEA NUL
- i Espera de grabación: MODO NIVEL

Durante la grabación, pulse este botón para aumentar el número de pista, dividiendo la grabación con la creación de un nuevo fichero.

Cuando esté abierta la pantalla BUSQUEDA o PLAYLIST, pulse este botón para abrir o cerrar el menú desplegable para las operaciones de fichero/carpeta.

### **(3)** Botón ▶▶

Púlselo durante la reproducción o con la unidad parada para saltar al principio del siguiente fichero.

Cuando haya ajustado los puntos IN y OUT entre la posición activa y el final del fichero, el pulsar esto hará que pase a esos puntos.

Manténgalo pulsado para producir una búsqueda hacia delante.

En las pantallas de ajuste, úselo para desplazar el cursor a la derecha. Úselo también para confirmar la selección de un elemento de ajuste o para contestar "SÍ" en un mensaje de confirmación.

Pulse esto mientras mantiene pulsado **MARK** para volver a la marca siguiente.

En la pantalla BUSQUEDA, pulse este botón para bajar un nivel. Si hay un fichero seleccionado, dicho fichero será cargado, volverá a aparecer la pantalla inicial y la unidad se detendrá.

Púlselo durante la grabación o espera para aumentar el nivel de entrada del micro interno o la toma **MIC/EXT IN**. Durante el ajuste aparecerá una pantalla desplegable con medidores en la parte inferior de la pantalla que le mostrarán el nivel de entrada.

### **f4** Botón ▶

Con la pantalla inicial activa y la unidad detenida, pulse este botón para iniciar la reproducción.

Durante la reproducción, pulse este botón para iniciar la reproducción inversa (hacia atrás).

Cuando haya un fichero o carpeta seleccionada en la pantalla BUSQUEDA, pulse este botón para volver a la pantalla inicial y reproducir desde el principio ese fichero o el primer fichero de la carpeta.

### **(15) Botón MARK**

Durante la grabación y la reproducción, use este botón para añadir marcas manualmente.

Púlselo con la unidad parada en una posición de marca para eliminar dicha marca.

Pulse el botón  $\blacktriangleleft \blacktriangleleft o \blacktriangleright \blacktriangleright$ l mientras mantiene pulsado este botón para pasar a la marca anterior o siguiente, respectivamente.

Cuando esté activa la pantalla de Control de reproducción, use esto para ajustar los puntos IN (inicio) y OUT (final) del intervalo para la reproducción en bucle.

Cuando ya haya ajustado esos puntos, pulse este botón para cancelar la reproducción en bucle y borrar los puntos IN y OUT.

### **Panel frontal**

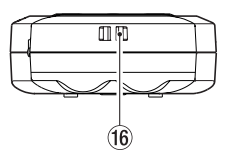

### y**Fijación para bandolera**

Úselo para sujetar la bandolera.

### **Panel trasero**

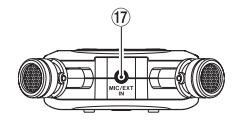

#### u **Toma MIC/EXT IN**

Use esta entrada para conectar un micrófono stereo con clavija mini o un dispositivo de entrada externa. Esta toma admite plug-in power.

El micro interno quedará desactivada cuando conecte un micro o dispositivo externo a esta toma **MIC/EXT IN**.

### <span id="page-7-0"></span>**2 – Nombres y funciones de las partes**

### **Panel izquierdo**

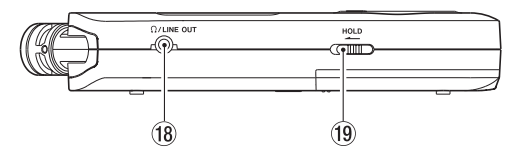

### **18 Toma Ω/LINE OUT**

Utilice esta toma para realizar la conexión a la toma de entrada de línea de un dispositivo o unos auriculares usando una clavija stereo mini.

### **19 Interruptor HOLD**

Desplácelo hacia la izquierda (en el sentido de la flecha) para activar la función Hold.

Cuando esta función esté activa, todos los botones estarán inoperativos.

### **Panel derecho**

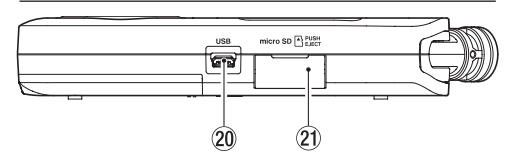

### **20 Puerto USB**

Esto es un puerto USB Micro-B.

Use un cable USB (A a Micro-B) para conectar esta unidad con un ordenador. [\(vea "12 – Conexiones USB" en pág.](#page-50-1)  [51\)](#page-50-1)

### **CUIDADO**

Conecte siempre la grabadora directamente al ordenador. No utilice ningún hub USB.

### a**Ranura de tarjeta microSD**

Use esta ranura para introducir y extraer tarjetas microSD.

### **Panel inferior**

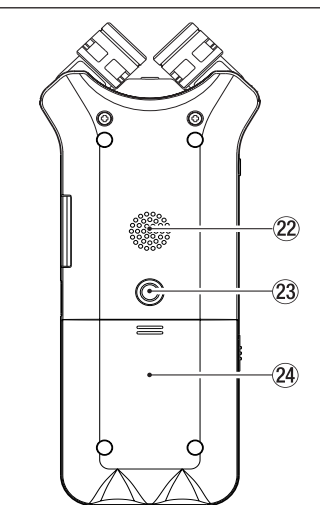

### 22 Altavoz mono

Utilice este altavoz interno para escuchar sus grabaciones. El sonido no es emitido durante la grabación, cuando la unidad está en pausa de grabación, cuando están conectados los auriculares, cuando el altavoz está desactivado o cuando esté en el modo de sobregrabación.

### $23$  Rosca para colocación de trípode (6,3 mm)

Le permite colocar la unidad sobre un trípode o soporte de micro.

### **CUIDADO**

- i Fije la unidad de forma segura al trípode o soporte de micro para evitar que se pueda soltar y caer.
- Coloque el trípode o soporte de micro sobre una superficie estable cuando lo utilice con esta unidad.

### f**Tapa del compartimento para pilas**

### g**Compartimento para pilas**

Introduzca en su interior unas pilas (2 AA) para hacer funcionar esta unidad a pilas. [\(vea "Uso de unas pilas AA"](#page-13-1)  [en pág. 14\)](#page-13-1)

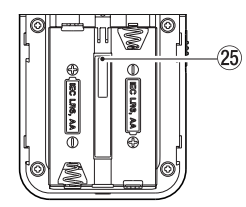

### <span id="page-8-0"></span>**Pantalla inicial**

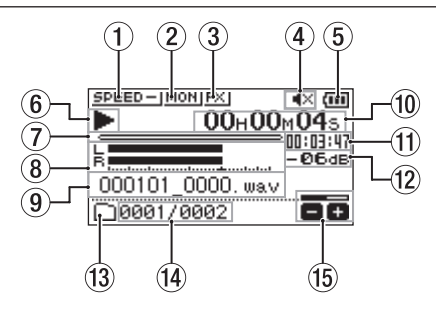

Pantalla inicial en el modo operativo ordinario

### 1**Estado de velocidad de reproducción**

Aparecerá uno de los iconos siguientes de acuerdo al ajuste de velocidad de reproducción.

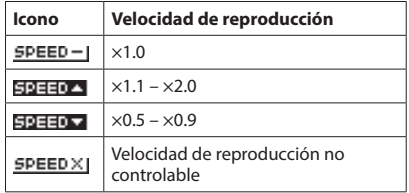

#### 2 **Estado de mezcla de monitor**

Esto indica el estado de la función de mezcla de monitor MONI: Mezcla de monitor desactivada **TION:** Mezcla de monitor activada

### 3 **Estado de efecto**

Indica si esta función está activa o desactivada.

**EXI:** Efecto interno desactivado

: Efecto interno activo

#### 4 **Estado de altavoz**

: Salida de altavoz desactivada

: Salida de altavoz activa

#### 5 **Estado de fuente de alimentación/carga restante**

Cuando esté usando la unidad a pilas, aparecerá el icono de una pila que le mostrará la carga restante en formato de barras  $(\mathbf{m}, \mathbf{m}, \mathbf{m})$ .

Cuando no quede ninguna barra , la pila estará casi descargada y la unidad se apagará pronto.

Cuando use el adaptador externo PS-P520U AC (opcional) o la alimentación por bus USB, aparecerá ...

### **NOTA**

A veces puede aparecer un aviso "Bat.sin carga" al grabar o realizar operaciones que impliquen fuertes necesidades de corriente, incluso aunque la carga de la pila sea correcta.

#### 6**Estado operativo de la grabadora**

Este icono le muestra el estado operativo de la grabadora.

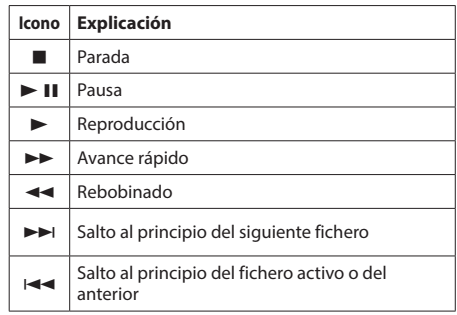

#### 7 **Indicación de posición de reproducción**

La posición de reproducción activa es mostrada con una barra. Conforme avanza la reproducción, la barra va creciendo de izquierda a derecha.

#### 8 **Medidores de nivel de reproducción**

Le muestra el nivel del sonido de entrada o de reproducción.

Cuando esté en el modo de sobregrabación, serán visualizados los niveles de sonido de la entrada mezclada y de la reproducción.

#### 9 **Nombre de fichero de reproducción**

Le muestra el nombre o información de etiqueta del fichero que esté siendo reproducido en ese momento. Cuando esté disponible en el fichero MP3, aparecerá la información de etiqueta ID3 en lugar de lo anterior.

#### **NOTA**

La información de etiqueta ID3 contiene el nombre del músico y disco, que puede ser guardada en ficheros MP3.

#### 0**Tiempo transcurrido**

Le muestra el tiempo transcurrido (horas: minutos: segundos) de la pista en reproducción.

#### q**Mensaje de tiempo restante**

Le muestra el tiempo que queda de la pista en reproducción (horas: minutos: segundos).

#### w**Valor de pico en decibelios (dB)**

Aparece en formato digital el nivel máximo que se produce en un periodo fijo de tiempo.

#### **(13) Zona de reproducción**

Le muestra la zona de reproducción activa.

- : Todos los ficheros de la carpeta MUSIC
- T: Todos los ficheros de la carpeta seleccionada
- **: E**: Todos los ficheros añadidos al playlist

#### $\mathcal{P}(4)$  Número de fichero de reproducción/total

Le muestra el número del fichero activo y el número total de ficheros de la zona de reproducción.

### **15 Estado de volumen de salida**

Le muestra el estado del volumen de salida.

### <span id="page-9-0"></span>**Pantalla de grabación**

La pantalla de grabación de abajo aparece durante la grabación o en el modo de espera.

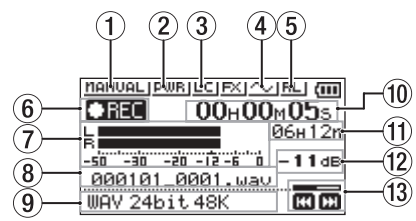

### 1 **Estado de ajuste de modo de nivel**

Este icono le muestra el ajuste de la función de modo de nivel.

: MANUAL **LITTLER: LIMITADOR PERK : REDUCC.PICO** : AUTOMAT.

### 2 **Estado de Plug-in power**

Le indica si el plug-in power está activo o no.

**PWR** Plug-in power desactivado **Plug-in power activo** 

### 3 **Estado de filtro de corte de graves**

Indica si el filtro de corte de graves está activo o no.

LCJ Filtro de corte de graves desactivado

Filtro de corte de graves activo

### 4**Estado de ajuste TONO AUTO**

Este icono le indica si la función TONO AUTO está activa o no.

: TONO AUTO desactivado

**NO**: TONO AUTO activo

### 5**Ajuste izquierda-derecha del micrófono stereo interno**

Cuando no sea correcto para el ajuste de ángulo de micro, en pantalla aparecerá el ajuste izquierda-derecha activo para los micros stereo internos.

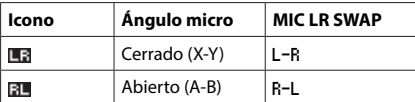

### 6**Estado de grabación**

Este icono le muestra el estado operativo de la grabadora.

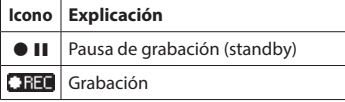

### 7 **Medidores de nivel de grabación**

Es visualizado el nivel de la señal de entrada.

En el modo de sobregrabación, serán visualizados los niveles de los sonidos de la entrada mezclada y de la reproducción.

### 8**Nombre de fichero de grabación**

Aparecerá el nombre de fichero que será asignado de forma automática al fichero de grabación.

### 9 **Formato de grabación**

Le muestra el formato y la frecuencia de muestreo del fichero de grabación.

#### 0**Tiempo de grabación transcurrido**

Aparece el tiempo de grabación de fichero de grabación transcurrido en horas: minutos: segundos.

### q**Tiempo restante de grabación**

Con la unidad parada, aquí verá el tiempo restante (horas: minutos) de la tarjeta microSD. Cuando este tiempo de grabación restante sea inferior a un minuto, solo serán mostrados los segundos.

### w**Valor de pico en decibelios (dB)**

Los valores de nivel de picos de entrada son mostrados en decibelios.

### **(13) Estado de nivel de grabación**

Muestra el estado de nivel de grabación.

### **Pantalla de control de reproducción**

Esta pantalla aparece si pulsa el botón **PB CONT** durante la reproducción o con la unidad parada.

Cuando esta pantalla esté activa no será posible la reproducción. Use el botón **I<<** v ▶▶ para saltar a los puntos IN/OUT y al principio/final de fichero. No puede usarlos aquí para saltar al fichero anterior o siguiente.

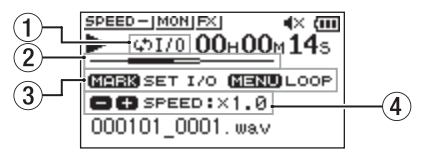

### 1**Estado de reproducción en bucle**

Aparecerá el icono ¢1/0 cuando esté activada la reproducción en bucle.

#### 2  **Posición de reproducción**

La posición activa es mostrada con una barra. Conforme avanza la reproducción, la barra va avanzando hacia la derecha.

#### 3**Botones disponibles**

En la pantalla de Control de reproducción están disponibles estos botones.

**MARK**: Crea o elimina un punto IN o OUT. **MENU**: Activa o desactiva la reproducción en bucle.

### 4 **Velocidad de reproducción**

<span id="page-10-0"></span>Aparece la velocidad de reproducción en comparación con la velocidad normal. VSA a la izquierda indica que está activa esta función de escucha a velocidad variable que permite cambiar el tempo sin cambiar el tono.

### **Listado de elementos de menú**

Pulse el botón **MENU** para abrir la pantalla MENU. Los elementos de menú son los siguientes.

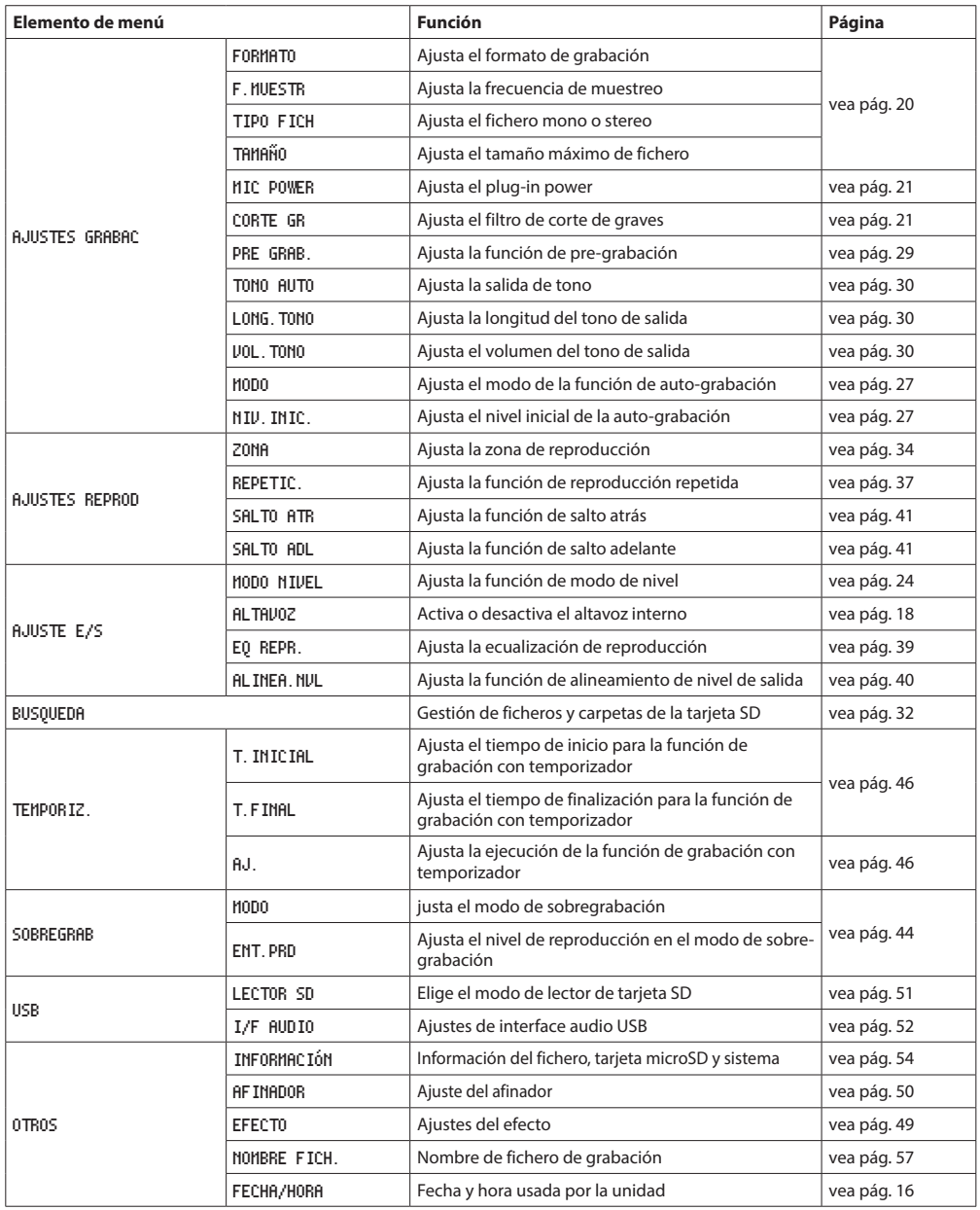

### **2 – Nombres y funciones de las partes**

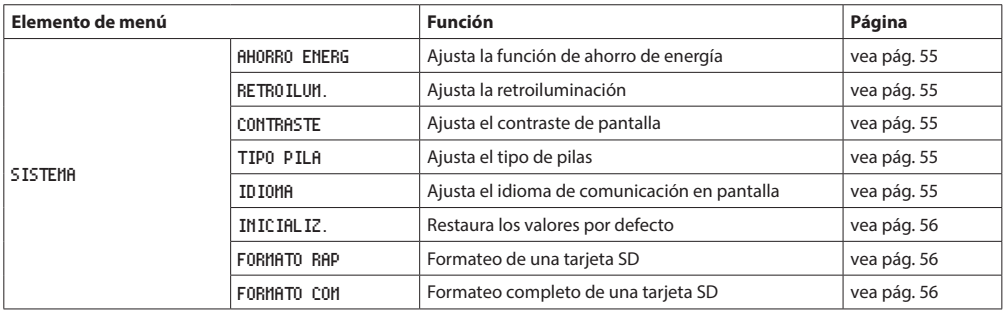

### **CUIDADO**

 $\bullet$  Durante la grabación o espera, solo aparecerán los siguientes elementos y pantallas.

Pantalla AJUSTES GRABAC: elementos MIC POWER, CORTE GR y GRAB. AUTO (el ajuste GRAB. AUTO no puede ser modificado) Pantalla SOBREGRAB: elementos MODO y ENT.RPD (el ajuste MODO no puede ser modificado) Pantalla EFECTO: todos los elementos

i Cuando esté activa la pantalla de control de reproducción, el pulsar el botón **MENU** no hará que aparezca la pantalla Menu. Simplemente activará/desactivará la función de bucle de reproducción. [\(vea "Reproducción en bucle de una sección" en pág.](#page-37-1)  [38\)](#page-37-1)

### <span id="page-12-0"></span>**Uso del menú**

Vamos a explicarle esto mostrándole cómo configurar la zona de reproducción como ejemplo.

**1.** Pulse el botón **MENU** para abrir la pantalla MENU.

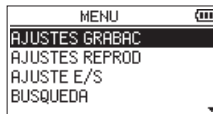

**2.** Use el botón + o – para elegir un elemento de menú (resaltado) y use el botón  $\triangleright$  para desplazarse a las distintas páginas de ajuste.

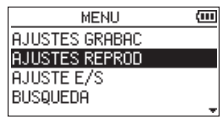

Ejemplo: pantalla AJUSTES REPROD

**3.** Use el botón + o – para elegir (resaltar) el elemento de menú a ajustar.

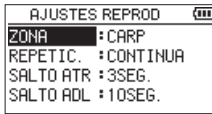

Ejemplo: ZONA seleccionado.

**4.** Use el botón ►►I o ► para desplazar el cursor para resaltar el valor del ajuste.

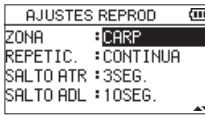

- **5.** Use el botón + o para cambiar el ajuste.
- **6.** Pulse el botón  $\leftarrow$  para ajustar otro elemento en el mismo menú.

Esto le permite elegir otro elemento. Use el botón + o − para elegir otro elemento a ajustar.

- **7.** Repita los pasos **3** a **6** las veces necesarias para ajustar otros elementos.
- **8.** Pulse el botón **MENU** para abrir la pantalla MENU (u OTROS). Para volver a la pantalla inicial, pulse el botón *<b>b/I* (HOME) [■].

### **Funcionamiento básico**

Utilice los botones siguientes para trabajar en las distintas pantallas.

#### **Botón MENU**

Abre la pantalla **MENU**.

### **Botón PB CONT**

Esto abre la pantalla de control de reproducción.

### **Botón**  $\bigcirc$  / **(HOME)**[■]

Con una pantalla de ajustes activa, pulse el botón (b/l (**HOME**) [8] para volver a la pantalla inicial.

#### **Botón** 7

Úselo para confirmar los distintos elementos de ajuste.

#### **Botón**/

Úselo para desplazar el cursor (la zona resaltada o en vídeo inverso) a la parte derecha de la pantalla y para abrir carpetas en la pantalla BUSQUEDA.

Úselo para contestar "SÍ" a un mensaje de confirmación.

### **Botón**.

Úselo para desplazar el cursor a la izquierda en la pantalla y cerrar carpetas en la pantalla BUSQUEDA.

Úselo para contestar "NO" a un mensaje de confirmación.

#### **Botón +**

Úselo para desplazar el cursor hacia arriba en la pantalla o para aumentar valores.

#### **Botón –**

Úselo para desplazar el cursor hacia abajo en la pantalla o para disminuir valores.

#### **Botón QUICK**

Esto le permite acceder al menú Quick.

El contenido de este menú varía de acuerdo al estado de la grabadora y su modo operativo.

### <span id="page-13-0"></span>**Encendido de la unidad**

Esta unidad puede funcionar con dos pilas AA, con un adaptador de corriente TASCAM PS-P520U (opcional) o con un cable USB convencional (alimentación por bus USB).

Puede usar pilar alcalinas o de Ni-MH.

Para usar la alimentación por bus USB, vea ["Uso de la](#page-13-2)  [alimentación por bus USB" en pág. 14.](#page-13-2)

### <span id="page-13-1"></span>**Uso de unas pilas AA**

Abra la tapa del compartimento de las pilas de la parte trasera de la unidad, instale dos pilas AA con la polaridad +/ correcta y cierre de nuevo la tapa del compartimento.

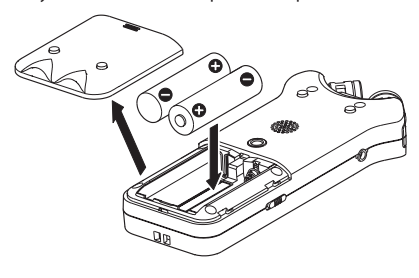

Cuando use pilas, ajuste el tipo de pila correctamente para que la indicación de carga restante sea correcta y para que la unidad pueda determinar si hay suficiente corriente para su correcto funcionamiento. [\(vea "Ajuste del tipo de pilas" en](#page-54-4)  [pág. 55\)](#page-54-4)

### **CUIDADO**

- En esta unidad no puede usar pilas de manganeso.
- Esta unidad no puede recargar pilas Ni-MH. Use para ello un cargador de pilas adecuado.
- i Las pilas alcalinas incluidas son solo para que compruebe que la unidad funciona correctamente y no durarán demasiado.

### **Uso de un adaptador AC (opcional)**

Como le mostramos en la ilustración, conecte un adaptador TASCAM PS-P520U (opcional) al puerto **USB** de esta unidad.

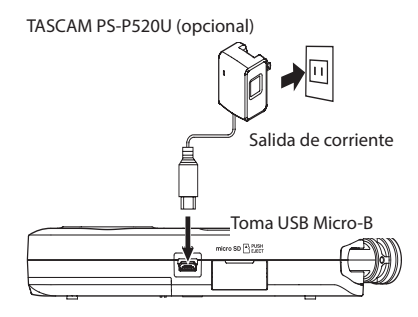

### **CUIDADO**

- i Use solo el adaptador exclusivo PS-P520U. El uso de otro distinto puede dar lugar a una avería, incendio o descarga eléctrica.
- · Si está realizando una grabación con el micro con la unidad demasiado cerca del adaptador es posible que se produzcan ruidos. En ese caso, separe la unidad todo lo que pueda del adaptador.

### **NOTA**

Cuando el adaptador esté conectado y tenga unas pilas instaladas, la prioridad la tendrá el adaptador.

### <span id="page-13-2"></span>**Uso de la alimentación por bus USB**

Conecte la unidad a un ordenador usando el cable USB convencional tal como le mostramos.

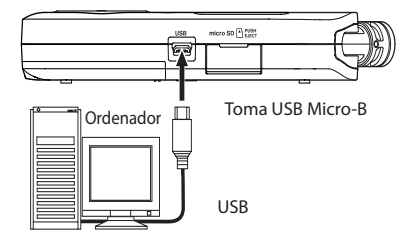

Vea ["Uso de la alimentación por bus USB" en pág. 14.](#page-13-2)

### <span id="page-14-0"></span>**Puesta en marcha y apagado (standby)**

### V**CUIDADO**

No utilice auriculares durante el proceso de encendido o apagado de la unidad, ya que se podría producir un fuerte ruido capaz de dañar los auriculares y/o sus oídos.

### **CUIDADO**

- $\bullet$  La unidad pasará al modo de espera si la apaga cuando la esté usando con el adaptador de corriente (TASCAM PS-P520U, opcional), o con la alimentación por bus USB desde un PC.
- i Antes de encender o apagar la unidad, reduzca al mínimo el volumen del sistema de sonido conectado a esta unidad.

### **Puesta en marcha de la unidad**

Con la unidad apagada (standby), mantenga pulsado el botón **b/l** (HOME) [■] hasta que en la pantalla aparezca la indicación TASCAM DR-07X (pantalla de arranque). Tras la puesta en marcha aparecerá la pantalla inicial.

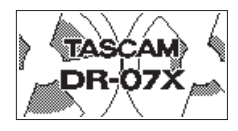

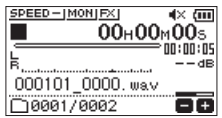

Pantalla de arranque Pantalla inicial

#### **CUIDADO**

La primera vez que ponga en marcha la unidad después de comprarla, deberá realizar los siguientes ajustes.

**1)** Aparecerá una pantalla de ajuste del idioma de comunicación.

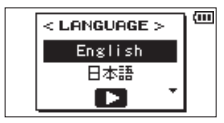

Pulse el botón + o − para desplazar el cursor elija (resalte) el idioma que quiera usar para la comunicación de la pantalla.

#### **Opciones**

English: inglés 日本語 : japonés Français: francés Español: español Deutsch: alemán Italiano: italiano Português: portugués Русский: ruso 中文 : chino **한글** : coreano

Tras la selección, pulse el botón > para confirmarlo. Puede cambiar posteriormente este ajuste con el elemento IDIOMA en la pantalla SISTEMA. [\(vea "Ajuste del](#page-54-5) [idioma" en pág. 55\)](#page-54-5)

**2)** Aparecerá una pantalla para el ajuste del reloj interno.

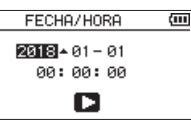

Pulse el botón  $\blacktriangleleft \land \blacktriangleright$  para desplazar el cursor (zona resaltada) y use el botón + o − para cambiar los valores.

Pulse el botón  $\blacktriangleright$  para fijar los ajustes.

Después de este proceso aparecerá la pantalla de arranque y después la pantalla inicial.

Puede saltar este proceso de ajuste de fecha y hora para realizarlo posteriormente pulsando el botón ▶ (vea ["Ajuste de la fecha y hora" en pág. 16\)](#page-15-1).

### **Apagado (standby)**

Mantenga pulsado el botón ¤ (**HOME**) [8] hasta que en pantalla aparezca el texto LINEAR PCM RECORDER.

La unidad se apagará (quedará en standby) una vez que haya terminado con el proceso de apagado completo.

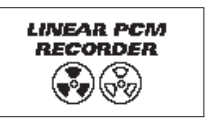

### **CUIDADO**

Use siempre el botón **D/I (HOME)** [■] para apagar la unidad.

No extraiga las pilas ni desconecte por accidente la alimentación (adaptador TASCAM PS-P520U o cable USB) con la unidad en marcha. Si hace eso, la unidad no podrá desactivarse correctamente y perderá todas las grabaciones, ajustes y otros datos. Los datos perdidos no podrán ser recuperados.

### **Función de continuación (Resume)**

Gracias a esta función, al poner en marcha la unidad esta se colocará en la posición (tiempo) en la que estaba la última vez que la apagó.

Si pulsa el botón  $\blacktriangleright$  tras el arranque, comenzará a ser reproducido el fichero que estaba activo cuando apagó la unidad, desde la última posición (tiempo) activa.

### **NOTA**

Los datos necesarios son almacenados en la tarjeta microSD, por lo que esta función no actuará si cambia o formatea la tarjeta.

### <span id="page-15-1"></span><span id="page-15-0"></span>**Ajuste de la fecha y hora**

El DR-07X usa su reloj interno para registrar la fecha y la hora en los ficheros grabados.

**1.** Pulse el botón **MENU** para abrir la pantalla MENU.

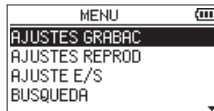

**2.** Use el botón + o – para elegir (resaltar) OTROS y pulse el botón ►.

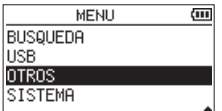

Aparecerá la pantalla OTROS.

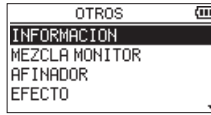

**3.** Use el botón + o – para elegir el elemento de menú FECHA/HORA y pulse el botón  $\blacktriangleright$ .

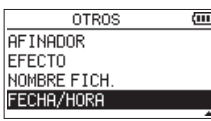

Aparecerá la pantalla FECHA/HORA.

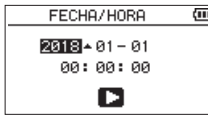

- 4. Pulse el botón  $\blacktriangleright$  o  $\blacktriangleright$  para desplazar el cursor (zona resaltada) y use el botón + o − para cambiar los valores.
- **5.** Pulse el botón  $\triangleright$  para confirmar el cambio y volver a la pantalla OTROS.

### **NOTA**

Puede hacer que la unidad añada automáticamente la fecha al nombre de los ficheros. [\(vea "Formato del nombre](#page-56-2)  [del fichero" en pág. 57\)](#page-56-2)

### **CUIDADO**

El ajuste de fecha y hora solo podrá ser memorizado durante unos minutos si la unidad no está siendo usada con el adaptador TASCAM PS-P520U o el cable USB. Por ello, cuando use la unidad a pilas, sustitúyalas antes de que se agoten del todo.

### <span id="page-16-0"></span>**Inserción y extracción de tarjetas microSD (opcionales)**

### **Inserción de la tarjeta microSD**

- **1.** Abra la tapa de la ranura de tarjetas microSD del panel derecho de la unidad.
- **2.** Introduzca la tarjeta micro SD (opcional) en la ranura hasta que haga clic en su posición, tal como le mostramos en la ilustración de abajo.

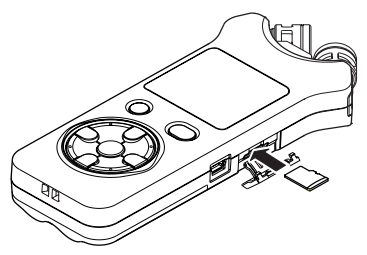

### **Expulsión de la tarjeta**

- **1.** Abra la tapa de la ranura de tarjetas microSD del panel derecho de la unidad.
- **2.** Empuje suavemente hacia dentro la tarjeta microSD, tras lo que será expulsada un poco y podrá extraerla de la unidad.

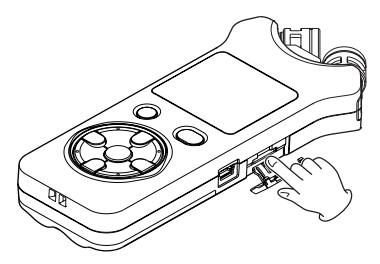

### **CUIDADO**

- i No extraiga la tarjeta microSD de la unidad mientras esté conectada a un ordenador vía USB.
- i El DR-07X es compatible con standards microSD/microSDHC/ microSDXC.
- i En la página web global de TEAC (**https://teac-global. com**) encontrará un listado de tarjetas microSD cuyo funcionamiento ha sido verificado con esta unidad.

### **Preparativos de las tarjetas SD (opcionales)**

Para usar una tarjeta microSD en esta unidad, primero debe formatearla.

- **1.** Confirme que haya una tarjeta microSD introducida y encienda la unidad.
- **2.** Cuando en la unidad haya una tarjeta nueva o una que haya sido formateada para su uso con otro aparato aparecerá el siguiente mensaje.

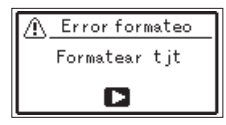

**3.** Pulse el botón  $\triangleright$  para iniciar el formateo.

### **CUIDADO**

El formateo de una tarjeta borra todos los datos que contenga.

**4.** Cuando el formateo termine se abrirá la pantalla inicial. También puede formatear la tarjeta en cualquier otro momento.

### **CUIDADO**

A la hora de formatear la tarjeta, utilice esta unidad conectada al adaptador de corriente PS-P520U (opcional), con alimentación por bus USB desde un ordenador o con unas pilas nuevas o totalmente cargada.

### <span id="page-17-1"></span><span id="page-17-0"></span>**Uso del altavoz interno**

Active ALTAVOZ en la pantalla AJUSTE E/S para hacer que la unidad reproduzca el sonido a través del altavoz interno.

### **NOTA**

Incluso aunque haya activado esta función ALTAVOZ, el sonido no será reproducido a través de este altavoz durante la grabación de sonido, en el modo de espera de grabación, o si lo ha anulado al conectar unos auriculares o un sistema de sonido exterior.

### **Funcionamiento desde la pantalla MENU**

- **1.** Pulse el botón **MENU** para abrir la pantalla MENU.
- **2.** Use el botón + o para elegir (resaltar) el elemento AJUSTE E/S y pulse el botón ►. La pantalla AJUSTE E/S se abrirá.
- **3.** Use el botón + o − para elegir (resaltar) el elemento ALTAVOZ y pulse el botón **ENTER/MARK**.

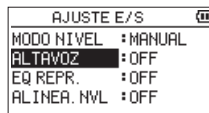

**4.** Use el botón + o – para elegir ON.

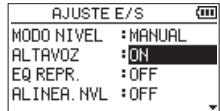

**5.** Cuando haya terminado, pulse el botón 少/l (HOME) [8] para volver a la pantalla inicial.

### **Funcionamiento desde el menú Quick**

**1.** Durante la reproducción con la pantalla inicial abierta, pulse el botón **QUICK** para acceder al menú Quick.

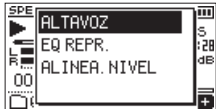

**2.** Use el botón + o − para elegir (resaltar) el elemento ALTAVOZ y pulse el botón ▶. Aparecerá la pantalla ALTAVOZ.

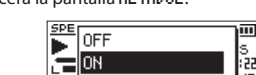

ž ΩO

**Opciones:** OFF, ON (por defecto)

**3.** Use el botón + o − para elegir (resaltar) un ajuste, y pulse el botón  $\triangleright$  para activarlo y volver a la pantalla inicial.

### **Conexión de equipos de monitorización**

Para escuchar el sonido a través de auriculares, conéctelos a la salida /**LINE OUT**.

Para usar un sistema de monitorización externo (monitores autoamplificados o amplificador y altavoces), conéctelo a la salida /**LINE OUT**.

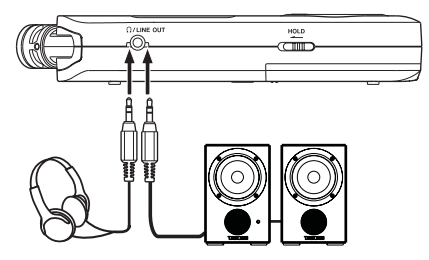

Auriculares

Monitores autoamplificados o amplificador y altavoces

### **Uso del micrófono interno**

Puede ajustar la posición de los micros internos, lo que le permite cambia el ángulo de los micrófonos. Puede elegir entre un sonido limpio o un sonido stereo amplio de acuerdo a sus circunstancias, incluyendo la fuente de grabación y su ubicación, abriendo y cerrando el par de micros.

### **Ajuste de los micros para grabar un sonido stereo amplio (posición A-B)**

Abra los micros hacia la izquierda y la derecha (posición A-B). De esta forma, los dos micros quedan abiertos a la izquierda y la derecha, permitiendo la grabación con un fuerte campo stereo que resulta perfecto para la música, por ejemplo. Si abre o cierra el par de micrófonos mientras usa el micro stereo interno y el ajuste izquierda-derecha no coincide con el ángulo de los micros, aparecerá un mensaje que le preguntará si quiere cambiar el ajuste izquierda-derecha de los micros. [\(vea "Página de información de fichero" en pág.](#page-53-2)  [54\)](#page-53-2)

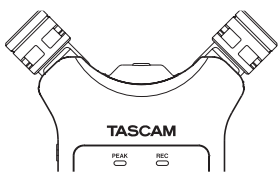

### <span id="page-18-0"></span>**CUIDADO**

Ajuste el micro stereo interno al ajuste L-R.

Cuando use el micro stereo interno abierto y el ajuste izquierda-derecha no sea L-R, aparecerá **ETL** en letras blancas sobre fondo oscuro en la pantalla inicial. [\(vea](#page-47-1)  ["Adición manual de marcas" en pág. 48\)](#page-47-1)

### **Ajuste de los micros para grabar un sonido stereo limpio (posición X-Y)**

Cierre los micros (posición X-Y).

Este ajuste permite la grabación con un campo stereo limpio y menos diferencia de fase.

Si abre o cierra el par de micrófonos mientras usa el micro stereo interno y el ajuste izquierda-derecha no coincide con el ángulo de los micros, aparecerá un mensaje que le preguntará si quiere cambiar el ajuste izquierda-derecha de los micros. [\(vea "Página de información de fichero" en pág.](#page-53-2)  [54\)](#page-53-2)

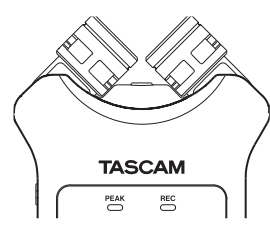

### **CUIDADO**

Ajuste el micro stereo interno al ajuste R-L.

Cuando use el micro stereo interno cerrado y el ajuste izquierda-derecha no sea R-L, aparecerá **en la letras** blancas sobre fondo oscuro en la pantalla inicial. [\(vea](#page-47-1)  ["Adición manual de marcas" en pág. 48\)](#page-47-1)

### <span id="page-18-1"></span>**Intercambio de los canales izquierda-derecha del par de micros interno**

Intercambie los micros izquierdo y derecho de acuerdo al ajuste de ángulo de micro.

Cuando el par de micros esté abierto, el micro izquierdo debería estar ajustado al canal izquierdo y el derecho al canal derecho (posición A-B: L-R). Cuando el par de micros esté cerrado, el micro izquierdo debería estar en el canal derecho y a la inversa (posición X-Y: R-L).

Cuando use el micro stereo interno y este ajuste no haya sido correctamente hecho, aparecerá **en la lacación de la correctamente** hecho, aparecerá **en la lacación de la correctamente** fondo oscuro en la pantalla inicial.

**1.** Pulse el botón **RECORD** [0] para activar la espera de grabación.

El indicador **REC** parpadeará en rojo y aparecerá la pantalla de grabación.

**2.** Pulse el botón **QUICK**.

Se abrirá el menú Quick.

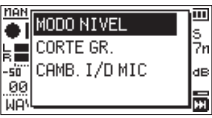

**3.** Use el botón + o − para elegir (resaltar) MIC LR SWAP, y pulse el botón ▶.

Aparecerá la pantalla desplegable L-R.

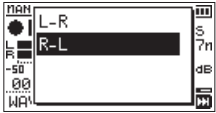

- **4.** Use el botón + o para elegir (resaltar) L-R o R-L de acuerdo al ángulo del par de micros.
- **5.** Pulse el botón  $\triangleright$  para que el ajuste quede fijado y volver a la pantalla inicial.

### **Detección de la posición de micros**

El mensaje desplegable siguiente aparece de forma automática cuando el micro stereo interno está abierto o cerrado y el ajuste de canal izquierdo-derecho no coincide con el ángulo del micro.

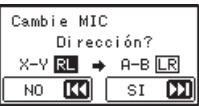

Pulse el botón  $\blacktriangleright$  para cambiar el ajuste. Pulse el botón  $\blacktriangleleft$  para dejar el ajuste como está.

#### **NOTA**

- · Esta pantalla aparece de forma automática cuando el micro izquierdo está abierto o cerrado. Si solo está abierto o cerrado el micro derecho, esta pantalla no aparece.
- i Cuando cambie el ajuste de ángulo del micro y aparezca el mensaje desplegable, deberá pulsar el botón  $\blacktriangleright\blacktriangleright$ l para cambiar el ajuste L-R, pulse el botón **·<< (HOME**) [■] si quiere conservar el ajuste como está o restaure el ángulo de micro anterior para que desaparezca el mensaje desplegable antes de que comience a grabar.
- i Este mensaje desplegable no aparecerá si cambia la posición del micrófono durante la grabación. Si es necesario, use el ajuste MIC LR SWAP pulsando el botón **QUICK** para cambiar el ajuste después de activar el modo de espera de grabación pulsando el botón **RECORD** [<sup>0</sup>]. [\(vea "Intercambio de los canales izquierda-derecha del par](#page-18-1)  [de micros interno" en pág. 19\)](#page-18-1)

# <span id="page-19-0"></span>**4 – Grabación**

Además de con el micro interno, puede grabar usando uno externo o un dispositivo de audio externo (como un reproductor de CD). Puede elegir entre los formatos de grabación MP3 (44.1/48 kHz, 32–320 kbps) y WAV (44.1/48/96 kHz, 16/24 bits).

Dado que esta unidad es compatible con el formato BWF para los ficheros WAV, las marcas añadidas a los ficheros WAV durante la grabación estarán disponibles al reproducirlos con software compatible con BWF, por ejemplo.

Con esta unidad puede mezclar y grabar una entrada de sonido recibida a través del micro interno o la toma de entrada con un fichero audio reproducido usando la función de sobredoblaje.

### <span id="page-19-1"></span>**Ajuste del formato de fichero, frecuencia de muestreo, tipo y tamaño máximo de fichero**

Antes de ejecutar la grabación, elija el tipo de fichero audio que quiera grabar.

- **1.** Pulse el botón **MENU** para abrir la pantalla MENU.
- **2.** Use el botón + o para elegir (resaltar) el elemento AJUSTES GRABAC y pulse el botón ▶. Aparecerá la pantalla AJUSTES GRABAC.

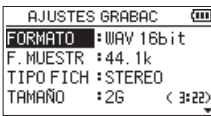

**3.** Use el botón + o – para elegir (resaltar) FORMATO, y pulse el botón  $\blacktriangleright$   $\blacktriangleright$  o  $\blacktriangleright$ .

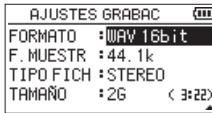

Ajuste aquí el formato de grabación.

Ajuste el formato del fichero con el botón + o − a una de las siguientes opciones.

**Opciones:** WAV 16bit (por defecto), WAV 24bit, MP3 32k, MP3 64k, MP3 96k, MP3 128k, MP3 192k, MP3 256k, MP3 320k

### **NOTA**

- Los ficheros WAV tienen una calidad mayor que los ficheros MP3.
- Los formatos MP3 le permiten conseguir tiempos de grabación mayores que los WAV.
- i Los formatos MP3 con valores más altos le ofrecen una mejor calidad de grabación.
- 4. Pulse el botón  $\blacktriangleleft$  para activar la selección de ajustes.
- **5.** Use el botón + o − para elegir (resaltar) F.MUESTR, y pulse el botón  $\blacktriangleright$  o  $\blacktriangleright$   $\blacktriangleright$ .

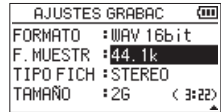

Ajuste la frecuencia de muestreo.

Use el botón + o − para elegir 44.1k (por defecto), 48k o 96k.

### **NOTA**

No podrá elegir 96k si FORMATO está ajustado a MP3.

- **6.** Pulse el botón  $\blacktriangleleft$  para activar la selección de ajustes.
- **7.** Use el botón + o − para elegir (resaltar) TIPO FICH, y pulse el botón  $\blacktriangleright$  o  $\blacktriangleright$   $\blacktriangleright$ .

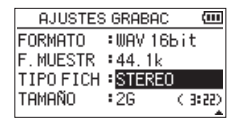

Ahora, elija el tipo de fichero stereo o mono. Use el botón +  $\rho$  – para elegir STEREO (por defecto)  $\rho$ MONO.

Si elige MONO, será creado un fichero mono y serán enviadas las mismas señales a los medidores de nivel y canales de salida L y R.

Si lo ajusta para grabar en MONO en el formato WAV, el tamaño del fichero será la mitad que el que sería grabado en STEREO, lo que le permite disponer de tiempos de grabación mayores.

- **8.** Pulse el botón  $\blacktriangleleft$  para activar la selección de ajustes.
- **9.** Use el botón + o − para elegir (resaltar) TAMAÑO, y pulse el botón  $\blacktriangleright$  o  $\blacktriangleright$   $\blacktriangleright$ .

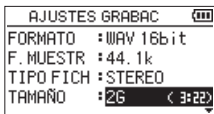

Ajuste el tamaño de fichero máximo con el botón + o − a 64M, 128M, 256M, 512M, 1G o 2G (por defecto).

### **NOTA**

- Si durante la grabación es sobrepasado el tamaño máximo del fichero, la unidad continuará automáticamente la grabación en un nuevo fichero.
- i Dependiendo del formato del fichero, la cantidad de tiempo de grabación variará para un mismo tamaño de fichero. La cantidad de tiempo de grabación aparece a la derecha del valor ajustado (entre paréntesis).
- Si el tiempo de grabación supera las 24 horas, la unidad continuará automáticamente en un nuevo fichero.
- **10.** Tras completar el ajuste, pulse el botón (b/l (HOME) [■] para volver a la pantalla inicial.

*20 TASCAM DR-07X*

### <span id="page-20-0"></span>**Ajuste de la ubicación de los ficheros**

Ajuste la carpeta en la que serán almacenados los ficheros grabados.

Los ficheros grabados serán almacenados en la carpeta activa en ese momento. Para más detalles, vea el elemento de menú desplegable SELECCIÓN en ["Operaciones de carpeta" en pág.](#page-32-1)  [33.](#page-32-1)

Si no ha realizado ningún ajuste, los nuevos ficheros de grabación serán creados en la carpeta MUSIC.

### <span id="page-20-1"></span>**Ajustes de entrada**

- **1.** Pulse el botón **MENU** para abrir la pantalla MENU.
- **2.** Use el botón + o para elegir (resaltar) el elemento AJUSTES GRABAC y pulse el botón ▶. Aparecerá la pantalla AJUSTES GRABAC.

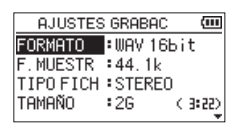

En esta pantalla puede hacer los siguientes ajustes de entrada.

Ajuste cada elemento con los botones  $\blacktriangleright\blacktriangleleft$ ,  $\blacktriangleright\blacktriangleright$ ,  $+y -$ .

#### MIC POWER

Cuando conecte un micro que requiera plug-in power, ajuste esto a ON. (Por defecto: ON)

CORTE GR

Ajusta la frecuencia de corte del filtro de corte de graves durante la entrada.

**Opciones:** OFF (por defecto), 40Hz**,** 80Hz**,** 120Hz**,** 220Hz

### **CUIDADO**

- Ajuste MIC POWER a OFF cuando conecte un micro dinámico, uno con una pila interna o un dispositivo de audio externo. Si lo ajusta a ON, el sistema plug-in power puede llegar a dañar ese tipo de micrófonos o generar ruidos.
- Use unos auriculares para la monitorización durante la grabación con un micrófono. Si usa unos altavoces para monitorizar la señal, es posible que la salida de los altavoces sea grabada, dando lugar a una grabación de baja calidad e incluso realimentación.

### **NOTA**

Puede ajustar MIC POWER y CORTE GR incluso durante la grabación o en el modo de espera.

### **AVISO**

- i El filtro de corte de graves puede reducir ruidos tales como los procedentes de proyectores, equipos de aire acondicionado o viento.
- · Use los efectos internos de esta unidad como más le interese sobre la fuente de entrada. [\(vea "Ajuste del efecto"](#page-48-1)  [en pág. 49\)](#page-48-1)

### <span id="page-21-0"></span>**Colocación de la unidad y conexiones**

### **Grabación con los micros internos**

Apunte los micros hacia la fuente sonora y coloque la unidad en un lugar estable y no sujeto a vibraciones.

### **Grabación con micros externos (MIC IN)**

Conecte un micro externo a la entrada **MIC/EXT IN**. Apunte el micro hacia la fuente sonora y coloque la unidad en un lugar estable y sin vibraciones.

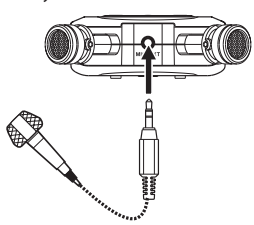

#### **NOTA**

El ajuste de canales izquierda-derecha queda anulado si conecta un micro externo a la toma **MIC/EXT IN**.

### **Grabación de una unidad exterior (EXT IN)**

Utilice cables con clavija mini stereo para conectar a esta unidad la salida de un dispositivo audio externo.

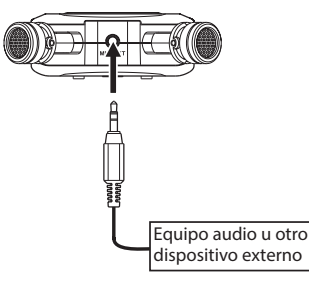

### **CUIDADO**

- · Si el sonido de entrada sigue distorsionando tras ajustar el nivel de entrada de esta unidad, reduzca el sonido de reproducción del dispositivo externo.
- Cuando conecte una unidad audio exterior con un nivel de línea de salida fijo, no podrá controlar la ganancia de forma adecuada debido a sus señales de entrada excesivamente potentes. En ese caso, use la salida de auriculares u otra salida cuyo nivel pueda controlar para la conexión a esta unidad.

#### **NOTA**

El ajuste de canales izquierda-derecha queda anulado si conecta un dispositivo externo a la toma **MIC**/**EXT IN**.

### <span id="page-21-1"></span>**Ajuste del nivel de entrada**

Antes de comenzar con la grabación, debería ajustar el nivel de entrada para evitar que los sonidos grabados distorsionen debido a señales de entrada demasiado potentes o que sean inaudibles por entradas demasiado débiles en comparación con el ruido de fondo.

Además del ajuste manual, esta unidad le ofrece estas tres funciones de ajuste de nivel: reducción de picos, control de nivel automático y limitador. Puede usar cualquier en base a sus necesidades.

### **AVISO**

Además de ajustar el nivel de entrada, pruebe a variar la separación y ángulo entre los micros y la fuente sonora. Estas modificaciones también pueden hacer que cambie el carácter del sonido grabado.

### **Ajuste manual del nivel de entrada**

Puede ajustar manualmente el nivel de entrada. Para ello, la función MODO NIVEL debe ser ajustada a MANUAL.

### **Ajuste de la función MODO NIVEL en la pantalla MENU**

- **1.** Pulse el botón **MENU** para abrir la pantalla MENU.
- **2.** Use el botón + o para elegir (resaltar) el elemento AJUSTE E/S y pulse el botón ▶. Aparecerá la pantalla AJUSTE E/S.

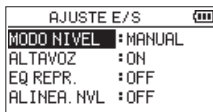

**3.** Use el botón + o − para elegir (resaltar) el elemento MODO NIVEL y pulse el botón ▶.

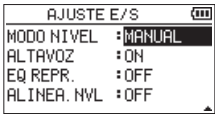

- **4.** Use el botón + o para cambiar el ajuste MODO NIVEL a MANUAL.
- **5.** Cuando el ajuste haya sido completado, pulse el botón **少/| (HOME)** [■ ] para volver a la pantalla inicial.

### **Ajuste de la función MODO NIVEL desde el menú Quick**

**1.** Pulse el botón **RECORD** [0] para activar la espera de grabación. El indicador **REC** parpadeará en rojo y aparecerá la

pantalla de grabación.

**2.** Pulse el botón **QUICK** para abrir el menú Quick.

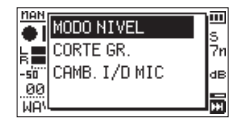

**3.** Use el botón + o − para elegir (resaltar) MODO NIVEL, y pulse el botón  $\blacktriangleright$ .

Aparecerá entonces la pantalla de ajuste MODO NIVEL.

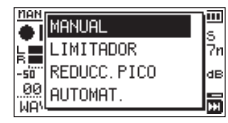

- **4.** Use el botón + o para cambiar el ajuste MODO NIVEL a MANUAL.
- **5.** Use el botón + o − para elegir (resaltar) un modo, y pulse el botón  $\blacktriangleright$  para activar dicho modo y volver a la pantalla de grabación.

El modo seleccionado será mostrado con un icono en la pantalla de grabación.

### **Ajuste manual del nivel de entrada**

**1.** Pulse el botón **RECORD** [0] para activar la espera de grabación.

El piloto **REC** parpadeará en rojo y aparecerá la pantalla de grabación.

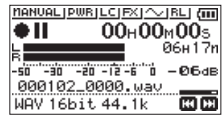

**2.** Use el botón  $\blacktriangleleft$  o  $\blacktriangleright$  para ajustar el nivel de entrada. Pulse el botón  $\blacktriangleleft$  o  $\blacktriangleright$  para que aparezca un menú con la indicación del ajuste de nivel de entrada.

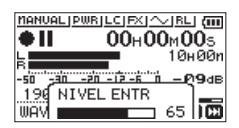

Si la entrada es demasiado alta, el indicador **PEAK** se iluminará en la parte superior izquierda de la pantalla. Hemos incluido una marca  $\triangle$  en el punto -12 dB de los medidores de nivel. Ajuste el nivel de entrada de forma que las barras de indicación se muevan alrededor de esta marca sin que se ilumine el indicador **PEAK** en las partes más potentes.

### **NOTA**

- Pulse el botón **b/I** (HOME) [■] para salir de la espera de grabación.
- i Durante la espera o la grabación, el altavoz no dará salida a ningún sonido incluso aunque el ajuste ALTAVOZ de la pantalla BUSQUEDA esté activo.

Si necesita monitorizar el sonido para ajustar el nivel de entrada y realizar la grabación, conecte los auriculares a la salida /**LINE OUT**.

Use el botón + o − de la pantalla inicial para ajustar el volumen de monitorización. Esto no afecta al sonido que va a ser grabado.

### <span id="page-23-1"></span><span id="page-23-0"></span>**Uso de la función MODO NIVEL**

### **Funcionamiento desde la pantalla MENU**

- **1.** Pulse el botón **MENU** para abrir la pantalla MENU.
- **2.** Use el botón + o para elegir (resaltar) el elemento AJUSTE E/S y pulse el botón  $\blacktriangleright$ . Aparecerá la pantalla AJUSTE E/S.
- **3.** Use el botón + o − para elegir (resaltar) el elemento MODO NIVEL y pulse el botón ▶.

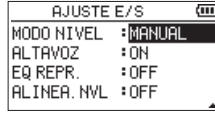

**4.** Use el botón + o – para ajustar la función MODO NIVEL.

**Opciones:** MANUAL (por defecto), LIMITADOR, REDUCC. PICO, NIVEL AUTO

**5.** Tras completar el ajuste, pulse el botón (b/l (HOME) [11] para volver a la pantalla inicial.

### **Funcionamiento desde el menú Quick**

**1.** Pulse el botón **RECORD** [0] para activar la espera de grabación.

El indicador **REC** parpadeará en rojo y aparecerá la pantalla de grabación.

**2.** Pulse el botón **QUICK**. Aparecerá el menú Quick.

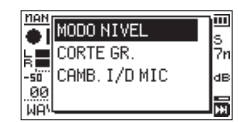

**3.** Elija (resalte) MODO NIVEL, y pulse el botón ▶. Aparecerá el ajuste MODO NIVEL.

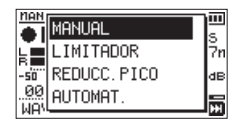

**Opciones: MANUAL (por defecto), LIMITADOR, REDUCC.** PICO, NIVEL AUTO

**4.** Use el botón + o − para elegir (resaltar) un modo, y pulse el botón  $\blacktriangleright$  para activar dicho modo y volver a la pantalla de grabación.

El modo seleccionado aparecerá en pantalla y aparecerá un icono en la pantalla de grabación.

### MANUAL

Ajuste manual del nivel de entrada.

### LIMITADOR

Esto evita la distorsión del sonido si aparecen de forma brusca señales de entrada muy potentes.

Este modo es muy útil para grabar actuaciones en vivo con fuertes cambios de volumen.

En este modo sí puede cambiar manualmente el nivel de grabación durante la grabación real.

### **CUIDADO**

Incluso aunque active esta opción LIMITADOR se puede producir la distorsión del sonido en caso de señales de entrada excesivamente potentes. En ese caso, reduzca el nivel de grabación o separe algo más esta unidad de la fuente del sonido.

### REDUCC.PICO

El volumen de entrada es reducido de forma automática hasta un nivel adecuado cuando aparezcan señales demasiado potentes. Esto permite un ajuste sencillo del nivel de grabación.

Después puede aumentar el nivel de grabación si es necesario.

### **AVISO**

Durante la grabación de actuaciones en vivo, por ejemplo, debería realizar una prueba de reducción de picos antes de realizar la grabación real.

Elija este modo con la unidad en espera de grabación y maximice el nivel de grabación. Al realizar después una prueba de sonido, la ganancia de entrada para la grabación será reducida a un nivel adecuado para dichas señales, con lo que conseguirá un nivel de grabación óptimo para la actuación.

La grabación será guardada con ese nivel de grabación si desactiva este modo antes de iniciar la grabación real. En caso contrario, el nivel de la grabación seguirá siendo controlado de forma automática durante la grabación real.

### NIVEL AUTO

El nivel de grabación es controlado de forma automática para aumentar o reducir el nivel de entrada cuando las señales de entrada sean demasiado potentes o débiles. Este modo es útil para la grabación de mítines. En este modo, el nivel de grabación no puede ser modificado de forma manual.

*24 TASCAM DR-07X*

### <span id="page-24-0"></span>**Grabación**

En los siguientes procesos operativos asumimos que ha sido ajustada la fuente de entrada, que el ajuste de nivel de entrada ha sido completado y que está abierta la pantalla inicial.

**1.** Pulse el botón **RECORD** [0] para activar la espera de grabación.

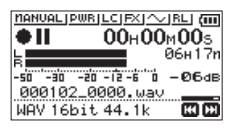

En pantalla aparecerá el nombre del fichero de grabación, la fuente de entrada, el tipo de fichero audio de grabación y la frecuencia de muestreo. Confirme que estos valores son los deseados antes de iniciar la grabación.

**2.** Para poner en marcha la grabación, pulse de nuevo el botón **RECORD** [ $\bullet$ ].

La grabación normal empezará.

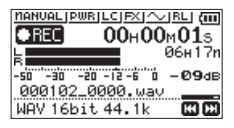

Cuando comience la grabación, el piloto **REC** se quedará iluminado fijo y en pantalla aparecerá el tiempo de grabación transcurrido y el restante.

**3.** Para detener la grabación, pulse **⊙/I** (**HOME**) [■]. Para dejar la grabación en pausa, pulse el botón **RECORD** [0]. Pulse de nuevo el botón **RECORD** [0] para reiniciar la grabación en el mismo fichero. Si pulsa el botón **U/| (HOME)** [■] con la unidad en pausa, será creado un fichero audio con los datos grabados hasta el momento de activar la pausa.

#### **CUIDADO**

Se pueden producir ruidos si realiza una grabación con un micrófono con la unidad demasiado cerca de un adaptador de corriente. En esos casos, separe todo lo posible esta unidad del adaptador.

### **Grabación de la reproducción y el sonido de entrada a la vez (sobregrabación)**

Con la sobregrabación, puede reproducir un instrumento o cantar a la vez que reproducir una pista grabada y mezclar y grabar ambos sonidos en un nuevo fichero.

#### **NOTA**

- i La función de pre-grabación queda desactivada en el modo de sobregrabación.
- i La función de grabación automática queda desactivada en el modo de sobregrabación.
- $\bullet$  En este modo, no podrá iniciar manualmente nuevos ficheros.
- i No puede activar la pausa durante la sobregrabación. (No puede usar el botón **RECORD** [0]).
- i En el modo de sobregrabación, el formato de grabación y la frecuencia de muestreo utilizadas son las mismas que las del fichero de reproducción, independientemente de los ajustes.
- No puede crear un fichero mp3 al sobregrabar un fichero WAV con una frecuencia de muestreo de 96 kHz.

### **Selección del fichero a sobregrabar**

Use los botones  $\blacktriangleleft \blacktriangleleft$  y  $\blacktriangleright \blacktriangleright$  y la pantalla BUSQUEDA para elegir los ficheros que quiera sobregrabar.

#### **NOTA**

Vea en ["5 – Gestión de ficheros y carpetas \(pantalla](#page-31-1)  [BUSQUEDA\)" en pág. 32](#page-31-1) como elegir ficheros en la pantalla BUSQUEDA.

### **Selección del formato de fichero**

- **1.** Pulse el botón **MENU** para abrir la pantalla MENU.
- **2.** Use el botón + o para elegir (resaltar) el elemento AJUSTES GRABAC y pulse el botón ▶. Aparecerá la pantalla AJUSTES GRABAC.

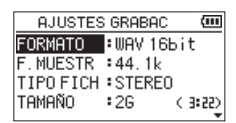

- **3.** Use el botón + o para elegir (resaltar) el elemento FORMATO y pulse el botón  $\blacktriangleright$  o  $\blacktriangleright$ .
- **4.** Ajuste el formato de fichero con el botón + o –.
- **5.** Tras completar el ajuste, pulse el botón **☆** (**HOME**) [■] para volver a la pantalla inicial.

### <span id="page-25-0"></span>**Activación del modo de sobregrabación**

En el modo de sobregrabación, podrá monitorizar la entrada mezclada y los sonidos de reproducción.

### **CUIDADO**

En el modo de sobregrabación, el sonido no será emitido por el altavoz incluso aunque el altavoz esté activado.

- **1.** Pulse el botón **MENU** para abrir la pantalla MENU.
- **2.** Use el botón + o para elegir (resaltar) el elemento SOBREGRAB y pulse el botón ▶. Aparecerá la pantalla SOBREGRAB.

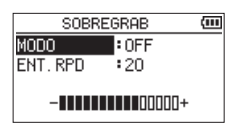

**3.** Use el botón + o – para elegir (resaltar) el elemento MODO, y pulse el botón →→I o →

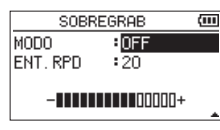

- **4.** Use el botón + o para elegir ON. (Por defecto: OFF) Ahora quedará activa la monitorización del sonido de entrada.
- **5.** Pulse el botón  $\leftarrow$  para activar la selección de ajustes.
- **6.** Use el botón + o para elegir (resaltar) el elemento ENT.  $RPD$  y pulse el botón  $\blacktriangleright$   $\blacktriangleright$  o  $\blacktriangleright$ .

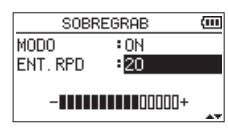

**7.** Use el botón + o – para ajustar el nivel de volumen de la reproducción.

Puede ajustar esto entre 0 - 30. (Valor por defecto: 20) Cuando el valor esté ajustado a 20, el nivel de reproducción será el mismo que tenía cuando fue grabado.

**8.** Tras completar el ajuste, pulse el botón **b/l** (HOME) [■] para volver a la pantalla inicial.

Cuando esté en el modo de sobregrabación, en la pantalla aparecerá OVERDUBBING.

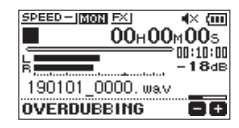

### **AVISOA**

Cuando esté en el modo de sobregrabación, podrá usar la función de control de reproducción para ensayar el cantar o tocar un instrumento junto con el sonido de reproducción.

### **Ajuste del nivel de entrada**

Cuando esté en el modo de sobregrabación, pulse el botón **QUICK** para activar el ajuste del nivel de entrada.

**1.** Pulse el botón **QUICK** con la pantalla inicial activa durante la reproducción o con la unidad parada. Aparecerá el menú Quick.

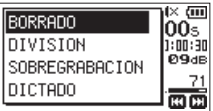

Menú Quick con la unidad parada

**2.** Mientras escucha el sonido de entrada, use el botón **E** o **►** para ajustar el nivel de entrada.

### **CUIDADO**

- Con el menú Quick activo, no serán mostrados los medidores de nivel al realizar ajustes.
- i Al nivel de la señal de entrada próximo a la distorsión, el piloto **PEAK** se iluminará en la parte superior izquierda de la pantalla. Ajuste el nivel de entrada de forma que este piloto **PEAK** no se ilumine.

### **NOTA**

Cuando esté en el modo de sobregrabación, se iluminará el indicador **PEAK** cuando la señal combinada de entrada y reproducción quede por encima del nivel fijado.

### <span id="page-26-0"></span>**Comienzo de la sobregrabación**

**1.** Pulse el botón **RECORD** [0] para activar la espera de grabación.

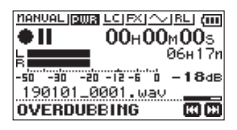

Si el fichero seleccionado no puede ser reproducido aparecerá el siguiente mensaje de error.

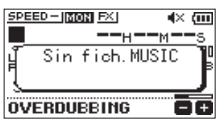

**2.** Pulse el botón **RECORD** [0] para iniciar la sobregrabación.

La sobregrabación empezará.

Cuando comience, el piloto **REC** se iluminará y en pantalla aparecerá el tiempo transcurrido y el restante.

**3.** Para detener la grabación, pulse el botón ¤ (**HOME**)  $\blacksquare$ 

### <span id="page-26-1"></span>**Grabación automática (GRAB.AUTO)**

Esta función permite a la unidad responder al nivel de los sonidos de entrada y dar comienzo a la grabación o activar la pausa, así como fijar marcas y crear nuevos ficheros, por ejemplo.

- **1.** Pulse el botón **MENU** para abrir la pantalla MENU.
- **2.** Use el botón + o para elegir (resaltar) el elemento AJUSTES GRABAC y pulse el botón ▶. Aparecerá la pantalla AJUSTES GRABAC.

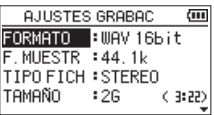

- **3.** Use el botón + o para elegir (resaltar) el elemento MODO, y pulse el botón →→I o →.
- **4.** Use el botón + o para ajustar el modo GRAB.AUTO.

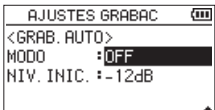

OFF(Por defecto): Off

NUEV.FICH: Grabación y pausa automáticas MARCA: Fijación automática de marcas durante la grabación

- **5.** Pulse el botón  $\blacktriangleleft$  para activar la selección de ajustes.
- **6.** Use el botón + o para elegir (resaltar) el elemento NIV. INIC., y pulse el botón  $\blacktriangleright$  o  $\blacktriangleright$ .

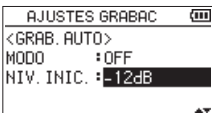

- **7.** Use el botón + o para ajustar el nivel que deberá superar la señal para ser tratada a -6dB, -12dB (por defecto), -24dB o -48dB.
- **8.** Tras completar el ajuste, pulse el botón **Φ/I (HOME)** [■] para volver a la pantalla inicial.
- **9.** Pulse el botón **RECORD** [0] para activar la espera de grabación.

La grabación comenzará automáticamente en cuando la señal de entrada supere el nivel fijado como valor en NIV.INIC..

### <span id="page-27-0"></span>**4 – Grabación**

**10.** El modo de grabación cambiará de acuerdo al ajuste del elemento MODO.

#### NUELL ETCH

Si el volumen de entrada cae por debajo del nivel ajustado en NIVEL durante más de 5 segundos, la unidad activará el modo de espera de grabación. Cuando el nivel de la señal de entrada supere ese valor, la unidad empezará a grabar en un nuevo fichero.

#### MARCA

Si el volumen de entrada cae por debajo del nivel ajustado en NIV.INIC. durante más de 5 segundos, la unidad añadirá una marca en el punto en el que el nivel de la señal de entrada vuelva a superar de nuevo el nivel standard.

11. Pulse el botón (b/l (HOME) [■] para detener la grabación automática.

#### **AVISO**

Usando esta función de forma combinada con PRE GRAB. podrá grabar cualquier evento sin perder el comienzo de los sonidos.

#### **CUIDADO**

- i Cuando la función de grabación automática esté activa, no podrá usar el temporizador interno.
- La función de grabación automática no puede ser usada en el modo de sobregrabación o durante la grabación por sustitución.

### **Creación y cambio a un nuevo fichero (aumento de pista)**

Puede detener la grabación del fichero activo y continuar con la grabación de forma automática en un nuevo fichero. Puede hacer esto manualmente o cuando la unidad llegue durante la grabación al valor de tamaño máximo de fichero ajustado en la pantalla AJUSTES GRABAC (función de aumento de pista).

## **Aumento manual de pista durante la**

### **grabación**

Puede dividir manualmente una grabación creando un nuevo fichero.

**1.** Pulse el botón **QUICK** durante la grabación.

#### **NOTA**

Durante la creación de nuevos ficheros, son añadidos números consecutivos detrás de cada nombre de proyecto.

#### **CUIDADO**

- i No podrá crear ningún nuevo fichero si el número total de ficheros y carpetas fuese a superar los 5.000.
- No puede crear ficheros con un tiempo inferior a los dos segundos. (4 segundos si la frecuencia de muestreo son 96 kHz).
- i Si el nombre de un nuevo fichero va a ser idéntico al de uno ya existente, su número será aumentado para hacer que el nuevo fichero tenga un nombre único.

• La función de aumento de pista no es posible durante la sobregrabación.

### **Aumento de pista automático en base al tamaño de fichero**

La grabación del fichero activo se puede detener y seguir la grabación en un nuevo fichero de forma automática cuando la unidad llegue durante la grabación al tamaño máximo de fichero ajustado en la pantalla AJUSTES GRABAC.

Siga estos pasos para ajustar el tamaño máximo de fichero.

- **1.** Pulse el botón **MENU** para abrir la pantalla MENU.
- **2.** Use el botón + o para elegir (resaltar) el elemento AJUSTES GRABAC y pulse el botón ▶. Aparecerá la pantalla AJUSTES GRABAC.

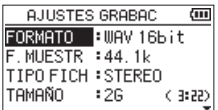

- **3.** Use el botón + o para elegir (resaltar) el elemento TAMAÑO, y pulse el botón  $\blacktriangleright$  o  $\blacktriangleright$ . Use el botón + o – para ajustar el tamaño máximo de fichero al que se producirá el aumento de pista a 64M, 128M, 256M, 512M, 1G o 2G (por defecto).
- **4.** Tras completar el ajuste, pulse el botón **少**/l (HOME) [■] para volver a la pantalla inicial.

### **CUIDADO**

No podrá ser creado un nuevo fichero si el número total de carpetas y ficheros va a superar los 5.000.

### **NOTA**

Dependiendo del formato del fichero, la cantidad del tiempo de grabación variará para el mismo tamaño de fichero.

### *28 TASCAM DR-07X*

### <span id="page-28-1"></span><span id="page-28-0"></span>**Grabación del periodo anterior al inicio de la grabación (PRE GRAB)**

Con esta pre-grabación, cuando la unidad esté en espera de grabación podrá grabar hasta dos segundos de señal de entrada previos a pulsar **RECORD** [0] para iniciar la grabación.

- **1.** Pulse el botón **MENU** para abrir la pantalla MENU.
- **2.** Use el botón + o para elegir (resaltar) el elemento AJUSTES GRABAC y pulse el botón ▶. Aparecerá la pantalla AJUSTES GRABAC.
- **3.** Use el botón + o para elegir (resaltar) el elemento PRE GRAB y pulse el botón  $\blacktriangleright$   $\blacktriangleright$  o  $\blacktriangleright$ .
- **4.** Use el botón + o para elegir ON. (Por defecto: OFF)

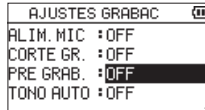

**5.** Tras completar el ajuste, pulse el botón **☆** (HOME) [■] para volver a la pantalla inicial.

#### **AVISO**

Use esto junto con la función GRAB. AUTO para grabar eventos sin perder el principio de los sonidos.

### **NOTA**

- Si el periodo en espera de grabación es inferior a dos segundos, será grabado el sonido de dicho periodo.
- i No puede usar esta función en el modo de sobregrabación.

### **Función de temporizador**

Al igual que las cámaras de fotos, esta unidad dispone de un temporizador que le permite activar la grabación tras un periodo de tiempo concreto.

- **1.** Pulse el botón **RECORD** [0] con la unidad en reproducción o parada para activar la espera de grabación y pulse el botón **PB CONT**.
- **2.** En la pantalla de estado de grabadora aparecerá el icono del temporizador  $\overline{C}$  con el valor de tiempo a la derecha. Cada vez que pulse el botón **PB CONT**, el valor cambiará así.

Tiempo visualizado a la derecha del icono

OFF (por defecto)  $\rightarrow$  5S (5 segundos)  $\rightarrow$  10S (10  $segundos) \rightarrow$  OFF

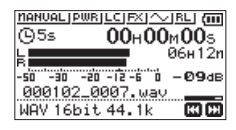

**3.** Ajuste el periodo que quiera para el temporizador y pulse el botón **RECORD**  $\lceil \bullet \rceil$  o  $\blacktriangleright$ . La grabación comenzará una vez que haya transcurrido ese periodo de tiempo.

#### **NOTA**

- i Durante el transcurso del tiempo fijado, el piloto **REC** parpadeará más rápido.
- i No puede usar esta función si ha activado la pausa en mitad de una grabación.
- i Tampoco podrá usar esta función de temporizador cuando utilice la función GRAB.AUTO.
- $\bullet$  No podrá usar el temporizador durante la sobregrabación.

### <span id="page-29-0"></span>**Uso de la salida de tono**

Puede usar esta función para añadir automáticamente un tono al principio y final de las grabaciones.

Al conectar la toma O/LINE OUT del panel izquierdo de esta unidad a la toma de entrada de micro externo de una cámara digital SLR y usar esta función, la misma señal de tono será grabada en los ficheros de ambas unidades. Puede usar después estos tonos como guías a la hora de sincronizar los ficheros en un software de edición de video.

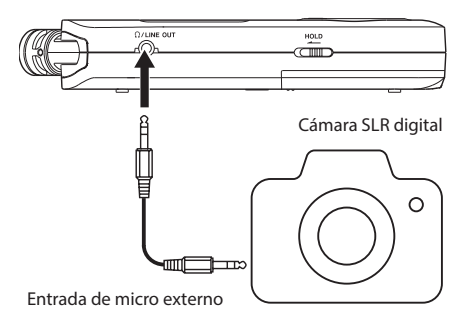

Ejemplo de conexión

### <span id="page-29-1"></span>**Ajuste de la función TONO AUTO**

- **1.** Pulse el botón **MENU** para abrir la pantalla MENU.
- **2.** Use el botón + o para elegir (resaltar) el elemento AJUSTES GRABAC y pulse el botón ▶. Aparecerá la pantalla AJUSTES GRABAC.
- **3.** Use el botón + o para elegir (resaltar) el elemento TONO AUTO, y pulse el botón →→ o→.
- **4.** Use los botones + o para ajustar el momento en el que serán insertadas las señales de tono.

### **Opciones: OFF** (por defecto),

CABECERA (solo al inicio de la grabación), CAB.+COLA (inicio y final de la grabación)

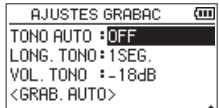

**5.** Tras completar el ajuste, pulse el botón (b/l (HOME)[11] para volver a la pantalla inicial.

#### **CUIDADO**

- i Cuando la grabación se detenga con la función GRAB.AUTO no será grabada ninguna señal de tono.
- i Durante la sobregrabación no podrá usar la función de tono automático.

### <span id="page-29-2"></span>**Ajuste la longitud del tono automático**

Puede elegir la longitud del tono automático.

- **1.** Pulse el botón **MENU** para abrir la pantalla MENU.
- **2.** Use el botón + o para elegir (resaltar) el elemento AJUSTES GRABAC y pulse el botón  $\blacktriangleright$ . Aparecerá la pantalla AJUSTES GRABAC.
- **3.** Use el botón + o para elegir (resaltar) el elemento LONG. TONO, y pulse el botón  $\blacktriangleright$  o  $\blacktriangleright$ .
- **4.** Use los botones + o para ajustar la longitud del tono.

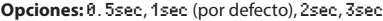

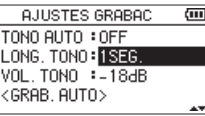

**5.** Tras completar el ajuste, pulse el botón **D**/l (HOME) [■] para volver a la pantalla inicial.

### <span id="page-29-3"></span>**Ajuste del volumen TONO AUTO**

Puede ajustar el volumen para la función TONO AUTO.

- **1.** Pulse el botón **MENU** para abrir la pantalla MENU.
- **2.** Use el botón + o para elegir (resaltar) el elemento AJUSTES GRABAC y pulse el botón >. Aparecerá la pantalla AJUSTES GRABAC.
- **3.** Use el botón + o para elegir (resaltar) el elemento VOL. TONO, y pulse el botón  $\blacktriangleright$   $\blacktriangleright$  o  $\blacktriangleright$ .
- **4.** Use los botones + o para ajustar el volumen del tono.

**Opciones:** -12dB, -18dB(por defecto), -24dB, -30dB, -36dB

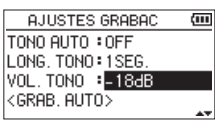

**5.** Tras completar el ajuste, pulse el botón **☆** (HOME) [■] para volver a la pantalla inicial.

### <span id="page-30-0"></span>**Duración de las grabaciones**

La tabla siguiente le muestra los distintos tiempos de grabación posibles en tarjetas microSD/microSDHC/microSDXC de distintas capacidades para cada uno de los formatos de grabación posibles.

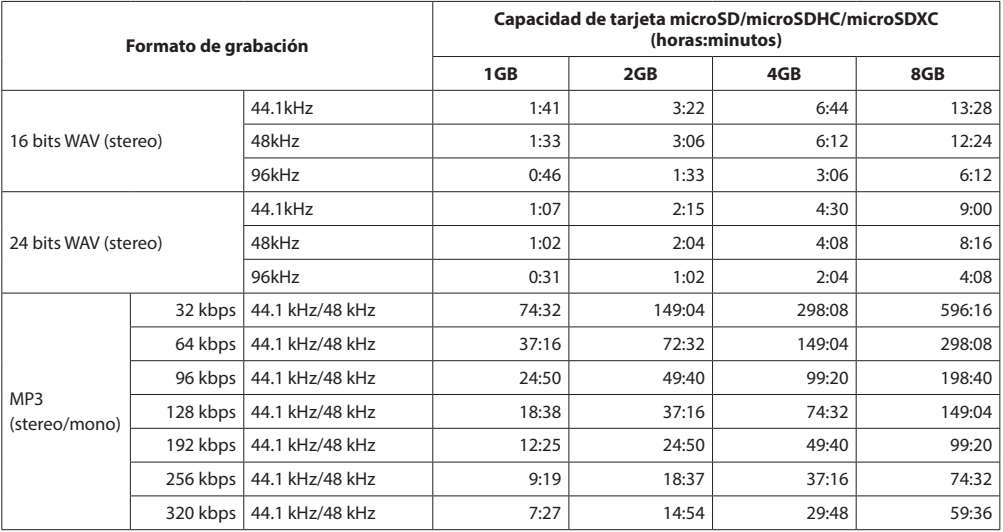

i Los tiempos de grabación de esta tabla son estimaciones. Pueden variar dependiendo de la tarjeta microSD/microSDHC/ microSDXC concreta que use.

· Los tiempos de grabación anteriores no son tiempos de grabación continuos, sino los tiempos de grabación totales posibles para la tarjeta microSD/microSDHC/microSDXC.

i Si la grabación supera las 24 horas, será creado automáticamente un nuevo fichero y la grabación continuará sin pausa.

i En grabaciones mono en ficheros WAV, el tiempo de grabación máximo será el doble del indicado en la tabla.

# <span id="page-31-1"></span><span id="page-31-0"></span>**5 – Gestión de ficheros y carpetas (pantalla BUSQUEDA)**

En la pantalla BUSQUEDA podrá visualizar el contenido de la carpeta MUSIC, que contiene los ficheros audio de la tarjeta microSD que puede usar en esta unidad. Aquí también puede reproducir y borrar ficheros audio concretos, así como crear carpetas, añadir ficheros al playlist y más funciones. [\(vea "Uso](#page-35-1)  [del playlist" en pág. 36\)](#page-35-1)

### **AVISO**

Si conecta esta unidad a un ordenador vía USB o si monta la tarjeta microSD en el ordenador a través de un lector de tarjetas u otro tipo de entrada, podrá modificar la estructura de ficheros dentro de la carpeta MUSIC y borrar ficheros desde el ordenador, tal como haría con el contenido del disco duro. Además, también podrá cambiar desde el ordenador los nombres de los ficheros.

Para acceder a esta pantalla BUSQUEDA, pulse el botón **MENU** para abrir la pantalla MENU. Use el botón + o − para elegir BUSQUEDA y pulse el botón  $\blacktriangleright$ .

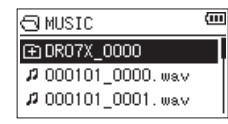

En la pantalla aparecerá entonces el contenido de la carpeta que contenga el fichero activo en la pantalla inicial justo antes de acceder a esta pantalla BUSQUEDA.

### <span id="page-31-2"></span>**Navegación por la pantalla**

En la pantalla BUSQUEDA las carpetas y ficheros musicales aparecen con una estructura jerárquica muy parecida a la que hay en los ordenadores. Solo puede usar dos niveles para las carpetas o directorios.

- i Use el botón + o − para elegir ficheros y carpetas.
- Cuando haya elegido una carpeta, pulse el botón  $\blacktriangleright$ l para visualizar su contenido.
- $\bullet$  Una vez que haya elegido una carpeta o fichero, pulse el botón  $\blacktriangleleft$  para salir de dicha carpeta y ascender un nivel en la estructura de carpetas.
- i Con un fichero o carpeta elegidos, pulse el botón **QUICK** para abrir una pantalla desplegable.
- Con un fichero seleccionado, pulse el botón > para volver a la pantalla inicial y reproducir el fichero.

La carpeta que contenga este fichero pasará a ser la carpeta activa y los nuevos ficheros grabados serán almacenados en esa carpeta. Si la zona de reproducción ha sido ajustada a CARPETA, esta carpeta se convertirá en la nueva zona de reproducción.

• Cuando haya seleccionado una carpeta, pulse el botón  $\blacktriangleright$ para volver a la pantalla inicial. Será reproducido el primer fichero de dicha carpeta (el primero de la lista de ficheros). Esa carpeta pasará a ser la carpeta activa y los nuevos ficheros grabados serán almacenados en ella. Independientemente del ajuste anterior, la zona de reproducción será ajustada una carpeta, y esa carpeta pasará a ser la nueva zona de reproducción.

### **Iconos de la pantalla BUSQUEDA**

Este es el significado de los distintos iconos que pueden aparecer en la pantalla BUSQUEDA.

### **Carpeta raíz Music (MUSIC)**

La carpeta MUSIC es la carpeta de nivel superior (raíz) de la jerarquía mostrada en la pantalla BUSQUEDA.

### **Fichero audio**

Este icono aparece antes del nombre de los ficheros audio.

### **Carpeta con subcarpetas**

Este icono le muestra una carpeta que contiene subcarpetas.

### **Carpeta única**

Este icono le muestra una carpeta que no contiene subcarpetas.

### **Carpeta abierta ( )**

El contenido de la carpeta con este icono será visualizado en ese momento en la pantalla.

### <span id="page-31-3"></span>**Operaciones de fichero**

Elija el fichero audio que quiera en la pantalla BUSQUEDA y pulse el botón **QUICK** para acceder a la pantalla desplegable siguiente.

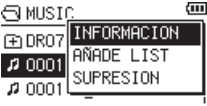

Use el botón + o − para elegir el elemento de menú que quiera del listado y pulse  $\blacktriangleright$  para ejecutarlo.

### INFORMACION

Le muestra distintos datos (fecha/hora, tamaño) del fichero seleccionado. Pulse el botón  $\blacktriangleleft$  para volver a la pantalla BUSQUEDA.

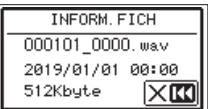

### <span id="page-32-0"></span>AÑADE LIST

Añade el fichero seleccionado al playlist. [\(vea "Uso del](#page-35-1)  [playlist" en pág. 36\)](#page-35-1)

### BORRA FICH

Aparece un mensaje para que confirme que quiere eliminar el fichero.

Para eliminar realmente el fichero, pulse el botón  $\blacktriangleright$ I. Si quiere cancelar el proceso, pulse el botón  $\blacktriangleleft$ .

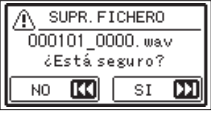

### **NOTA**

También puede cerrar este menú desplegable pulsando el botón **QUICK**.

### <span id="page-32-1"></span>**Operaciones de carpeta**

Elija la carpeta que quiera en la pantalla BUSQUEDA y pulse el botón **QUICK** para acceder a la pantalla desplegable siguiente.

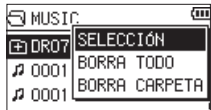

Use el botón + o − para elegir el elemento el elemento que quiera de entre los de la siguiente lista y pulse el botón 7 para ejecutarlo.

### SELECCIÓN

Hace que vuelva a aparecer la pantalla inicial y selecciona el primer fichero de la carpeta. Independientemente del ajuste anterior, la zona de reproducción es ajustada a CARPETA, y esta carpeta pasa a ser la nueva zona de reproducción. Durante la grabación, los ficheros son creados en esta carpeta.

### BORRA TODO

Aparecerá un mensaje de confirmación de que quiere eliminar todos los ficheros que hay en la carpeta elegida. Pulse el botón  $\blacktriangleright$  si quiere eliminar los ficheros o  $\blacktriangleright$  ara cancelarlo.

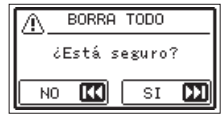

### BORRA CARPETA

Aparecerá un mensaje de confirmación de que quiere eliminar la carpeta elegida y todos los ficheros que contenga. Pulse el botón  $\blacktriangleright$  si quiere eliminar la carpeta y los ficheros que contiene. Pulse el botón  $\blacktriangleright$  para cancelar el borrado.

### **NOTA**

- $\bullet$  No podrá borrar ficheros que sean solo de lectura ni ficheros que no sean reconocidos por esta unidad.
- · También puede cerrar este menú pulsando el botón **QUICK**.

### **Creación de una nueva carpeta**

En el listado de ficheros, la opción NUEVA CARPETA aparece abajo del todo.

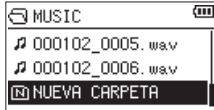

Elija (resalte) NUEVA CARPETA, y pulse el botón >. Aparecerá una ventana desplegable para que confirme que quiere crear una nueva carpeta.

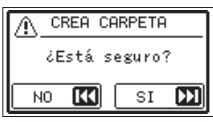

Pulse el botón  $\blacktriangleright$ I para crear una nueva carpeta o pulse el botón  $\blacktriangleleft$  para cancelar la operación.

Tenga en cuenta que esta unidad solo admite una estructura de dos niveles de carpetas, por lo que la opción NUEVA CARPETA no aparece en carpetas que estén en el segundo nivel.

La carpeta recién creada pasará a ser la carpeta activa y los nuevos ficheros serán almacenados en ellas. Si la zona de reproducción ha sido ajustada a CARPETA, esa carpeta pasará a ser la zona de reproducción.

# <span id="page-33-0"></span>**6 – Reproducción**

En la pantalla inicial, puede usar los botones  $\blacktriangleright \blacktriangleright \blacktriangleright \blacktriangleright$ para elegir el fichero de reproducción. Los ficheros que puede elegir vendrán determinados por el ajuste de zona de reproducción. La limitación de la zona de reproducción simplifica la selección de ficheros cuando la tarjeta microSD contenga muchas ficheros grabadas.

En la pantalla AJUSTES REPROD podrá elegir todos los ficheros, la carpeta activa o el playlist como zona de reproducción. También puede usar la pantalla BUSQUEDA para ajustar una carpeta como zona de reproducción.

#### **NOTA**

En la pantalla BUSQUEDA podrá elegir cualquier fichero de la tarjeta, independientemente del ajuste de la zona de reproducción.

### **Ajuste del volumen de reproducción**

Puede ajustar el volumen emitido por el altavoz interno o por el conector de salida /**LINE OUT** usando los botones + o − desde la pantalla inicial.

Aparecerá un indicador de volumen.

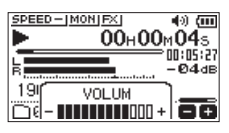

### <span id="page-33-1"></span>**Ajuste de la zona de reproducción (ZONA)**

Ajuste la zona de reproducción para los modos de reproducción ordinaria y repetida en la pantalla AJUSTES REPROD.

- **1.** Pulse el botón **MENU** para abrir la pantalla MENU.
- **2.** Use el botón + o para elegir (resaltar) el elemento AJUSTES REPROD y pulse el botón >. Aparecerá la pantalla AJUSTES REPROD.

AJUSTES REPROD  $|:$  CARF ZONA REPETIC. —ි:CONTINUA SALTO ATR : 3SEG. SALTO ADL : 10SEG

**3.** Use el botón + o – para elegir (resaltar) el elemento ZONA, y pulse el botón → 1 o →.

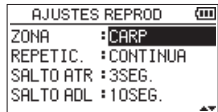

**4.** Use el botón + o − para ajustar la zona de reproducción.

#### TODOS FICH

Ajusta la zona de reproducción a todos los ficheros existentes en la carpeta Music de la tarjeta microSD.

#### CARP (por defecto)

Ajusta la zona de reproducción a todos los ficheros de la carpeta activa.

#### PLAYLIST

Ajusta la zona de reproducción a los ficheros del playlist. [\(vea "Uso del playlist" en pág. 36\)](#page-35-1)

Si no hay ningún playlist definido, aparecerá el mensaje de aviso No PLAYLIST.

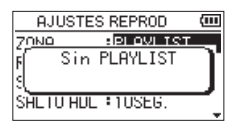

**5.** Tras completar el ajuste, pulse el botón **☆** (HOME) [■] para volver a la pantalla inicial.

### **NOTA**

El ajuste de zona de reproducción activo aparecerá en la parte inferior izquierda de la pantalla inicial.

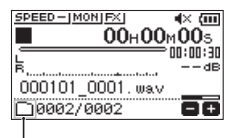

Indicación de zona de reproducción

### <span id="page-34-0"></span>**Selección de una carpeta para la zona de reproducción (1)**

Independientemente de la zona de reproducción activa, si elige una carpeta en la pantalla BUSQUEDA la zona de reproducción cambiará a dicha carpeta.

- **1.** Pulse el botón **MENU** para abrir la pantalla MENU.
- **2.** Use el botón + o − para elegir BUSQUEDA, y pulse el botón  $\blacktriangleright$  .

Aparecerá la pantalla BUSQUEDA.

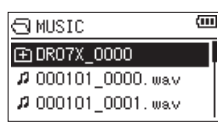

Verá una lista de los ficheros de la carpeta que contenga el fichero activo.

**3.** Use el botón  $\blacktriangleleft \blacktriangleleft$  o  $\blacktriangleright \blacktriangleright$  para elegir un nivel de carpeta y los botones + o − para elegir una carpeta.

Para una mayor explicación acerca de cómo usar la pantalla BUSQUEDA, vea ["Navegación por la pantalla" en](#page-31-2)  [pág. 32](#page-31-2).

**4.** Pulse el botón **QUICK** para que aparezca la siguiente pantalla desplegable.

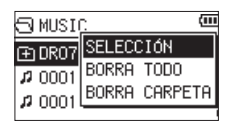

Use el botón + o − para elegir SELECCIÓN, y pulse el botón  $\blacktriangleright$ .

Volverá a aparecer la pantalla inicial y quedará como activo el primer archivo de la carpeta.

Independientemente del ajuste anterior, la zona de reproducción será ajustada a CARPETA y esta carpeta se convertirá en la zona activa. Los nuevos ficheros que grabe serán almacenados en esta carpeta.

### **Selección de una carpeta para la zona de reproducción (2)**

Cuando la zona de reproducción esté ajustada a CARP, si elige un fichero en la pantalla BUSQUEDA, la carpeta que contenga dicho fichero pasará a ser la zona de reproducción.

- **1.** Pulse el botón **MENU** para abrir la pantalla MENU.
- **2.** Use el botón + o − para elegir BUSQUEDA, y pulse el botón 7.

Aparecerá la pantalla BUSQUEDA.

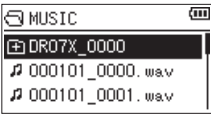

Verá una lista de los ficheros de la carpeta que contenga el fichero activo.

- **3.** Use el botón  $\blacktriangleleft \blacktriangleleft$  o  $\blacktriangleright \blacktriangleright$  para elegir un nivel de carpeta y los botones + o − para elegir la carpeta que contenga el fichero (pista) que quiera reproducir. Para una mayor explicación acerca de cómo usar la pantalla BUSQUEDA, vea ["Navegación por la pantalla" en](#page-31-2)  [pág. 32.](#page-31-2)
- 4. Pulse el botón **>>**I.
- **5.** Use el botón + o − para elegir el fichero que quiera.

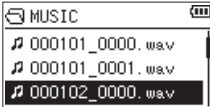

**6.** Pulse el botón  $\blacktriangleright$ .

Volverá a aparecer la pantalla inicial y la pista seleccionada empezará a ser reproducida.

Esta carpeta se convertirá en la zona activa y los nuevos ficheros que grabe serán almacenados en ella. Además, esta carpeta se convertirá en la zona de reproducción activa independientemente del ajuste anterior.

### <span id="page-35-1"></span><span id="page-35-0"></span>**Uso del playlist**

Puede crear una lista de ficheros a reproducir (playlist). En la pantalla AJUSTES REPROD si elige PLAYLIST en el elemento ZONA podrá hacer que solo sean reproducidas los ficheros del playlist.

### **Adición de ficheros al playlist**

- **1.** Pulse el botón **MENU** para abrir la pantalla MENU.
- **2.** Use el botón + o − para elegir BUSQUEDA, y pulse el botón  $\blacktriangleright$

Aparecerá la pantalla BUSQUEDA.

#### **NOTA**

Para una mayor explicación acerca de cómo usar la pantalla BUSQUEDA, vea ["5 – Gestión de ficheros y carpetas](#page-31-1)  [\(pantalla BUSQUEDA\)" en pág. 32.](#page-31-1)

**3.** Use el botón + o − para elegir el fichero que quiera añadir al playlist y pulse el botón **QUICK**. Aparecerá una ventana desplegable.

#### **NOTA**

Para ver más detalles acerca de cómo elegir un fichero, vea ["Navegación por la pantalla" en pág. 32](#page-31-2).

**4.** Use el botón + o − para elegir AÑADE LIST.

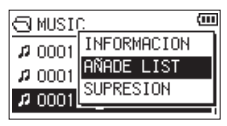

**5.** Pulse el botón  $\blacktriangleright$ .

El fichero será añadido al playlist y la ventana se cerrará.

**6.** Repita los pasos 3, 4 y 5 las veces que sea necesario para añadir más ficheros al playlist. Los ficheros serán numerados en el orden en el que sean añadidos.

### **Edición del playlist**

Puede visualizar y editar el playlist que haya creado en la pantalla PLAYLIST.

También puede usar esta pantalla para reproducir ficheros y para editar el playlist.

- **1.** Pulse el botón **MENU** para abrir la pantalla MENU.
- **2.** Use el botón + o − para elegir BUSQUEDA, y pulse el botón  $\blacktriangleright$

Aparecerá la pantalla BUSQUEDA.

**3.** Use el botón  $\blacktriangleleft$  para ir al nivel superior de carpeta.

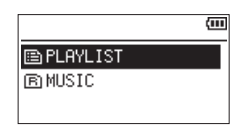

**4.** Use el botón + o − para elegir PLAYLIST, y pulse el botón /.

Aparecerá la pantalla PLAYLIST.

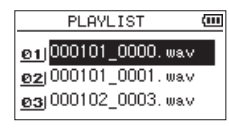

**5.** Use el botón + o − para elegir el fichero a editar y pulse el botón **QUICK**.

Aparecerá una pantalla desplegable.

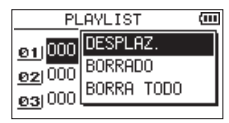

**6.** Use el botón + o − para elegir el elemento que quiera del listado siguiente y pulse el botón  $\blacktriangleright$  para ejecutarlo.

#### DESPLAZ.

Elija esto para cambiar el orden de los ficheros en el playlist.

Además del nombre del fichero, también aparecerá en vídeo inverso el número del fichero.

i Use el botón + o − para trasladar el fichero a una nueva ubicación dentro del playlist.

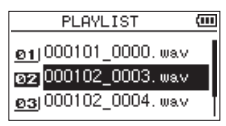

En el ejemplo anterior, hemos trasladado la cuarta fichero a la tercera posición.

 $\bullet$  Pulse el botón  $\blacktriangleright$ .

Esto completará el desplazamiento y hará que vuelva a aparecer la pantalla PLAYLIST.

#### BORRADO

Le permite eliminar el fichero elegido del playlist. El fichero será eliminado del playlist, pero no será borrado de la tarjeta microSD.

#### BORRA TODO

Aparecerá un mensaje para que confirme que quiere eliminar todos los ficheros del playlist. Pulse el botón  $\blacktriangleright$  para eliminar todos los ficheros o  $\blacktriangleright$  para cancelar esta operación.

Para esta operación, no importa el fichero que elija en el paso 3. Todos los ficheros serán eliminados del playlist, aunque no serán borrados de la tarjeta microSD.

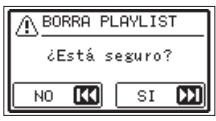

*36 TASCAM DR-07X*

### <span id="page-36-0"></span>**Selección de ficheros para su reproducción (salto)**

Con la pantalla inicial activa, use los botones  $\blacktriangleright$   $\blacktriangleright$   $\blacktriangleright$   $\blacktriangleright$  para elegir el fichero a reproducir.

Si pulsa el botón  $\blacktriangleleft$  cuando la posición de reproducción esté en mitad de un fichero, la unidad volverá al principio de dicho fichero. Si pulsa  $\blacktriangleright$  cuando la unidad esté al principio de un fichero, la posición saltará al principio del fichero anterior.

Si pulsa el botón  $\blacktriangleright$ I cuando la unidad esté al principio o a mitad de un fichero, la posición saltará al principio del siguiente fichero.

#### **NOTA**

- i Solo podrá elegir para su reproducción los ficheros que estén en la zona de reproducción activa.
- i En la pantalla aparecerá el nombre del fichero, el número del fichero y otras informaciones del fichero elegido.
- Cuando haya ajustado los puntos IN y OUT entre la posición activa y el final de la pista, la pulsación de ese botón hará que vaya a esos puntos. Use los botones  $\blacktriangleright$ y →→I si quiere desplazarse entre pistas.

### **Reproducción de grabaciones**

Con la pantalla inicial activa y la unidad parada, pulse el botón > para iniciar la reproducción.

### **NOTA**

- · Solo podrá reproducir ficheros de la zona de reproducción.
- i También puede elegir ficheros en base a su nombre en la pantalla BUSQUEDA.

### **Pausa**

Con la pantalla inicial activa y un fichero en reproducción, pulse el botón (b/l (HOME) [<sup>8]</sup> para activar la pausa de reproducción en la posición activa.

Pulse de nuevo el botón > para continuar con la reproducción desde esa posición.

### **Parada**

Con la pantalla inicial activa y un fichero en reproducción, pulse el botón **O/I** (HOME) [■] para dejar en pausa la reproducción y de nuevo el botón **b/l** (HOME) [■] para volver al principio del fichero.

### **Rebobinado y avance rápido (búsqueda)**

Con la pantalla inicial activa y un fichero en reproducción o parado, mantenga pulsado el botón  $\blacktriangleright$  o  $\blacktriangleright$  para hacer un rebobinado o avance rápido y búsqueda dentro del fichero de reproducción.

#### **NOTA**

Mantenga pulsado el botón  $\blacktriangleright\blacktriangleleft$  o  $\blacktriangleright\blacktriangleright$ l para acelerar la velocidad de la búsqueda.

### <span id="page-36-1"></span>**Reproducción repetida (REPETIC.)**

Puede reproducir de forma repetida uno o varios ficheros dentro de una zona específica.

- **1.** Pulse el botón **MENU** para abrir la pantalla MENU.
- **2.** Use el botón + o para elegir (resaltar) el elemento AJUSTES REPROD y pulse el botón 7. Aparecerá la pantalla AJUSTES REPROD.
- **3.** Use el botón + o para elegir (resaltar) el elemento REPETIC., y pulse el botón  $\blacktriangleright$  o  $\blacktriangleright$ .

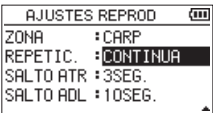

**4.** Use el botón + o − para elegir el modo de repetición.

### CONTINUA (por defecto)

Todos los ficheros de la zona de reproducción son ejecutados una sola vez de forma secuencial. (Este es el modo de reproducción ordinaria).

### UNICA

El fichero elegido es reproducido una vez sin repetición. El icono **al l**aparece en la pantalla inicial.

#### 1 REP

El fichero activo es reproducido de forma repetida. En la pantalla inicial aparece el icono  $\mathbf{L}$  1.

#### COMPLETA

Todos los ficheros de la zona de reproducción son repetidos. En la pantalla inicial aparece el icono  $\Phi$ ALL.

### **NOTA**

Si inicia una reproducción en bucle, la operación de repetición cambiará automáticamente a CONTINUA si estaba en los modos UNICA, 1 REP o COMPLETA.

**5.** Tras completar el ajuste, pulse el botón (b/l (HOME) [8] para volver a la pantalla inicial y poner en marcha la reproducción.

### <span id="page-37-0"></span>**Funciones de control de reproducción especiales**

Esta unidad dispone de algunas funciones de control de reproducción especiales. Por ejemplo, puede reproducir una parte concreta de un fichero de forma repetida o cambiar el tempo de la música sin que ello afecte al tono. También puede intensificar la presión sonora global percibida para una escucha más cómoda cuando el sonido de reproducción sea difícil de escuchar.

Estas funciones de control de reproducción permiten unos ensayos más eficaces y un mayor análisis de pasajes musicales.

### **Pantalla de control de reproducción**

Use la pantalla de control de reproducción para ajustar estas funciones.

Con la pantalla inicial activa y la unidad parada o en reproducción, pulse el botón **PB CONT** para acceder a la pantalla de control de reproducción.

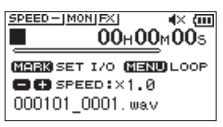

Puede usar esta pantalla para realizar ajustes de la velocidad de reproducción y la reproducción en bucle.

Cuando haya terminado con los ajustes de esta pantalla, pulse el botón ¤ (**HOME**) [8] o **PB CONT** para volver a la pantalla inicial.

### <span id="page-37-1"></span>**Reproducción en bucle de una sección**

Con esta función puede repetir de forma continua (en bucle) la reproducción de la selección que haga.

**1.** Con la pantalla inicial activa y la unidad parada o en reproducción, pulse el botón **PB CONT** para abrir la pantalla de control de reproducción.

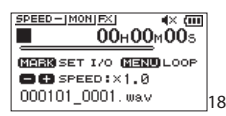

**2.** Pulse el botón  $\blacktriangleright$  para iniciar la reproducción y pulse el botón **MARK** en el punto inicial de la sección que quiera repetir.

Esa posición será ajustada como punto IN (inicio).

**3.** Pulse el botón **MARK** en el punto final de la sección a repetir.

Esa posición será ajustada como punto OUT (final) y comenzará la reproducción en bucle de la sección comprendida entre los puntos IN y OUT.

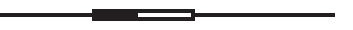

Durante la reproducción en bucle aparecerá también el indicador  $\omega$ 170.

Pulse el botón **PB CONT** para volver a la pantalla inicial y mantener activos los ajustes IN/OUT del bucle.

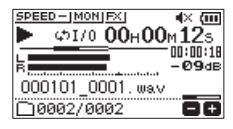

### **NOTA**

- i Aparecerá el mensaje desplegable Intervalo puntos E/ S muy corto si la sección comprendida entre los puntos IN y OUT es demasiado corta. Ajústelos de nuevo a un intervalo superior a 1 segundo entre ellos.
- i Para eliminar los puntos IN y OUT, pulse de nuevo el botón **MARK**.
- i Para detener la reproducción en bucle, pulse el botón **MENU** mientras esté en la pantalla de control de reproducción. Pulse de nuevo el botón **MENU** para iniciar la reproducción en bucle entre los puntos IN y OUT ajustados.
- No puede ajustar los puntos IN y OUT en ficheros diferentes.
- Los puntos IN y OUT ajustados se perderán en cuanto ajuste el punto IN a un fichero diferente.
- No siempre es posible una asignación precisa de los puntos IN y OUT con los ficheros MP3 de velocidad de bits variable (VBR).

### <span id="page-38-0"></span>**Cambio de la velocidad de reproducción (VSA)**

Esta unidad dispone de la función de escucha a velocidad variable (VSA) que le permite modificar la velocidad de reproducción sin cambiar el tono de la misma.

### **CUIDADO**

La función VSA no será efectiva con ficheros grabados con una frecuencia de muestreo de 96 kHz. En ese momento, aparecerá **SPEED** X Jen la pantalla inicial. No obstante, podrá cambiar el valor de la velocidad de reproducción. Incluso aunque esto no afectará a este fichero, el ajuste de velocidad de reproducción pasará a ser efectivo cuando elija un fichero a 44.1/48 kHz usando el botón  $\blacktriangleright$  o  $\blacktriangleright$ en la pantalla inicial.

Pulse el botón + o – tras acceder a la pantalla de control de reproducción para aumentar o reducir la velocidad de reproducción.

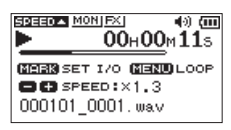

La función VSA puede modificar la velocidad de reproducción en el rango entre 0.5 (50%) a 2.0 (200%) veces (en incrementos de 0.1) la velocidad de reproducción normal. Pulse el botón **PB CONT** para volver a la pantalla inicial conservando los ajustes de velocidad de reproducción. Aparecerá el icono **SPEED** O SPEED v si ha modificado el valor a uno superior o inferior a 1.0, respectivamente.

### <span id="page-38-1"></span>**Ajuste del ecualizador de reproducción**

Puede elegir entre distintos ajustes de ecualización de sonido para mejorar la inteligibilidad.

Use el elemento EQ REPR. de la pantalla BUSQUEDA o el menú Quick para ajustar esta ecualización de reproducción.

### **Funcionamiento desde la pantalla MENU**

- **1.** Pulse el botón **MENU** para abrir la pantalla MENU.
- **2.** Use el botón + o para elegir (resaltar) AJUSTE E/S y pulse el botón 7.

Aparecerá la pantalla AJUSTE E/S.

**3.** Use el botón + o – para elegir (resaltar) el elemento EQ REPR. y pulse el botón  $\blacktriangleright$ .

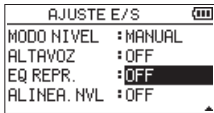

**4.** Use los botones + y – para ajustar el ecualizador. AGUDOS, MEDIOS y GRAVES indican que está activo el ajuste del rango de frecuencias agudas, medias o graves y + y – indican que el nivel del sonido de ese rango ha sido aumentado o disminuido, respectivamente.

**Opciones:** OFF (por defecto), AGUDOS +, AGUDOS -, MEDIOS +, MEDIOS -, GRAVES +, GRAVES -

**5.** Tras completar el ajuste, pulse el botón **D**/l (HOME) [■] para volver a la pantalla inicial.

### **Funcionamiento desde la pantalla Quick**

**1.** Durante la reproducción con la pantalla inicial abierta, pulse el botón **QUICK** para acceder al menú Quick.

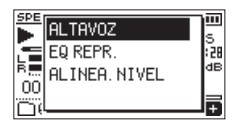

**2.** Use el botón + o – para elegir (resaltar) el elemento EQ REPR. y pulse el botón ▶.

Aparecerá la pantalla EQ REPR.

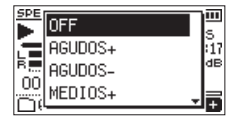

**Opciones:** OFF (por defecto), AGUDOS +, AGUDOS -, MEDIOS +, MEDIOS -, GRAVES +, GRAVES -

**3.** Use el botón + o − para elegir (resaltar) un ajuste, y pulse el botón  $\blacktriangleright$  para activarlo y volver a la pantalla inicial.

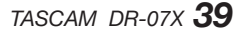

### <span id="page-39-1"></span><span id="page-39-0"></span>**Aumento de la presión sonora global percibida para mejorar la inteligibilidad (ALINEA.NVL)**

Si el sonido de reproducción es muy bajo y casi imperceptible, puede aumentar la presión sonora global para mejorar la inteligibilidad y capacidad de escucha. (Alineamiento de nivel)

### **Funcionamiento desde la pantalla MENU**

- **1.** Pulse el botón **MENU** para abrir la pantalla MENU.
- **2.** Use el botón + o para elegir (resaltar) el elemento AJUSTE E/S y pulse el botón ►. Aparecerá la pantalla AJUSTE E/S.
- **3.** Use el botón + o − para elegir ALINEA.NVL y pulse el botón ►.

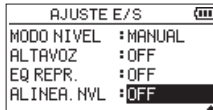

**4.** Use los botones + y − para ajustar la función ALINEA. NUL.

**Opciones:** OFF (por defecto), ON

**5.** Tras completar el ajuste, pulse el botón **☆** (HOME) [■] para volver a la pantalla inicial.

### **Funcionamiento desde la pantalla Quick**

**1.** Durante la reproducción con la pantalla inicial abierta, pulse el botón **QUICK** para acceder al menú Quick.

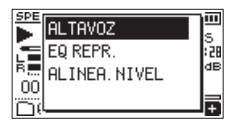

- **2.** Use el botón + o − para elegir ALINEA.NVL y pulse el botón ►.
- **3.** Aparecerá una pantalla que le permitirá activar/ desactivar la función de alineamiento de nivel.

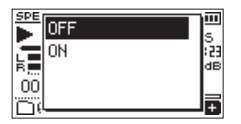

**4.** Use el botón + o − para elegir (resaltar) ON, y pulse el botón  $\blacktriangleright$  para activar el alineamiento de nivel. Elija (resalte) OFF y pulse el botón > para desactivarlo.

#### **NOTA**

Puede que esta función no tenga mucho efecto dependiendo de la fuente sonora (por ejemplo, un fichero musical en el que la presión sonora ya haya sido ajustada).

### <span id="page-39-2"></span>**Salto en la reproducción**

Durante la reproducción, puede saltar adelante o atrás con respecto a la posición de reproducción activa en una cantidad de tiempo determinada.

La unidad volverá al mismo estado de reproducción después de este salto.

La función de salto adelante solo puede ser usada durante el modo DICTADO, sobregrabación y con la división de fichero. La operación es ligeramente diferente en estos modos.

Use los ajustes SALTO ATR y SALTO ADL para ajustar el periodo de salto atrás o adelante.

#### SALTO ATR

**Opciones:** OFF, 1sec, 3sec (por defecto), 5sec, 10sec, 30sec, 1min, 5min, 10min

#### SALTO ADL

**Opciones:** OFF, 1sec, 3sec, 5sec, 10sec (por defecto), 30sec, 1min, 5min, 10min

### **Funcionamiento cuando no use el modo DICTADO, sobregrabación o la función de división de fichero**

#### **Salto atrás**

Durante la reproducción, pulse el botón  $\blacktriangleright$  para saltar atrás con respecto a la posición activa en el tiempo ajustado con SALTO ATR.

### **Funcionamiento cuando use el modo DICTADO, sobregrabación o la función de división de fichero**

#### **Salto atrás**

Durante la reproducción, pulse el botón  $\blacktriangleleft$  para saltar atrás con respecto a la posición activa en el tiempo ajustado con SALTO ATR.

#### **Salto adelante**

Durante la reproducción, pulse el botón → para saltar hacia delante con respecto a la posición activa en el tiempo ajustado con SALTO ADL.

#### **NOTA**

Durante el salto atrás, si la cantidad de tiempo desde el punto de reproducción al principio del fichero es inferior al valor "SALTO ATR", la reproducción saltará atrás solo hasta el principio del fichero. De igual forma, durante el salto hacia delante, si el tiempo desde la posición de reproducción hasta el final del fichero es inferior al valor "SALTO ADL", la reproducción saltará hacia delante solo hasta el final del fichero y quedará en pausa.

### <span id="page-40-1"></span><span id="page-40-0"></span>**Ajuste del tiempo de salto atrás**

### **Funcionamiento desde la pantalla MENU**

- **1.** Pulse el botón **MENU** para abrir la pantalla MENU.
- **2.** Use el botón + o para elegir (resaltar) el elemento AJUSTES REPROD y pulse el botón 7. Aparecerá la pantalla AJUSTES REPROD.
- **3.** Use el botón + o para elegir el elemento de menú SALTO ATR y pulse el botón  $\blacktriangleright$ .

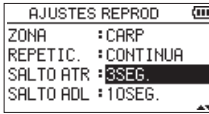

- **4.** Use los botones + y para ajustar el tiempo de salto atrás.
- **5.** Tras completar el ajuste, pulse el botón **☆** (HOME) [■] para volver a la pantalla inicial.

### **NOTA**

Si el tiempo que queda hasta el principio del fichero es inferior a este tiempo ajustado, la reproducción saltará al principio del fichero y seguirá en reproducción o pausa.

### **Funcionamiento desde la pantalla Quick**

- **1.** Cambie el modo operativo de la unidad al modo DICTADO. [\(vea "Activación del modo DICTADO" en pág.](#page-44-1)  [45\)](#page-44-1)
- **2.** Durante la reproducción en este modo, pulse el botón **QUICK** para acceder al menú Quick.

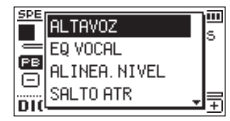

**3.** Use el botón + o – para elegir el elemento de menú SALTO ATR y pulse el botón  $\blacktriangleright$ . Aparecerá la pantalla de ajuste SALTO ATR.

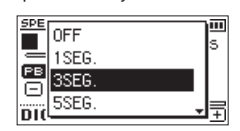

**4.** Use el botón + o − para elegir (resaltar) un ajuste, y pulse el botón  $\blacktriangleright$  para activarlo y volver a la pantalla inicial.

### <span id="page-40-2"></span>**Ajuste del tiempo de salto adelante**

### **Funcionamiento desde la pantalla MENU**

**1.** Pulse el botón **MENU** para abrir la pantalla MENU.

- **2.** Use el botón + o para elegir (resaltar) el elemento AJUSTES REPROD y pulse el botón ▶. Aparecerá la pantalla AJUSTES REPROD.
- **3.** Use el botón + o para elegir el elemento de menú SALTO ADL y pulse el botón  $\blacktriangleright$ .

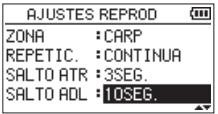

- **4.** Use los botones + y para ajustar el tiempo de salto hacia delante.
- **5.** Tras completar el ajuste, pulse el botón (b/l (HOME) [11] para volver a la pantalla inicial.

### **NOTA**

Si el tiempo que queda hasta el final del fichero es inferior al tiempo ajustado aquí, la reproducción saltará solo hasta el final del fichero y quedará en pausa.

### **Funcionamiento desde la pantalla Quick**

**1.** Durante la reproducción en este modo, pulse el botón **QUICK** para acceder al menú Quick.

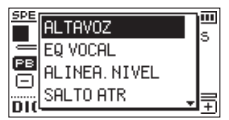

**2.** Use el botón + o – para elegir el elemento de menú SALTO ADL y pulse el botón  $\blacktriangleright$ . Aparecerá la pantalla de ajuste SALTO ADL.

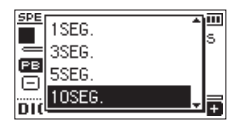

**3.** Use el botón + o − para elegir (resaltar) un ajuste, y pulse el botón  $\triangleright$  para activarlo y volver a la pantalla inicial.

### <span id="page-41-0"></span>**Funciones del botón QUICK**

Puede usar el botón **QUICK** para las funciones siguientes. Las funciones del botón **QUICK** para las distintas pantallas y ajustes son los siguientes.

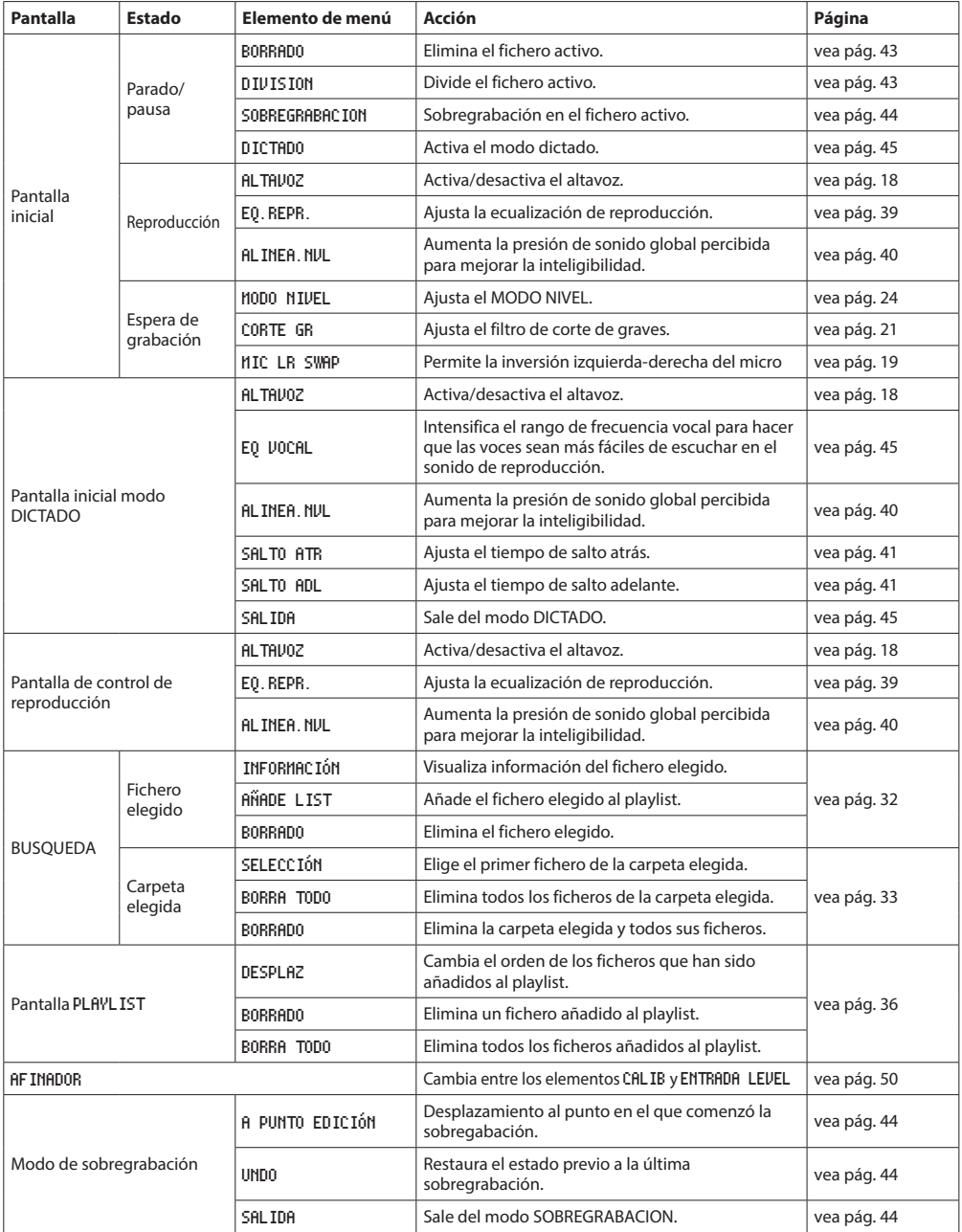

### **7 – Operaciones del menú Quick**

### <span id="page-42-0"></span>**Menú Quick**

Pulse el botón **QUICK** para acceder al menú Quick cuando quiera usarlo.

El contenido de este menú varía de acuerdo al estado de la grabadora y al modo operativo.

Pulse el botón **QUICK** o ¤ (**HOME**) [8] para cerrarlo.

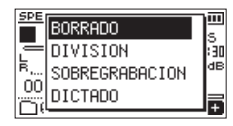

Menú Quick con la unidad parada o en pausa

### <span id="page-42-1"></span>**Borrado de ficheros**

El fichero activo puede ser borrado sin usar la pantalla BUSQUEDA.

- **1.** Para borrar un fichero, elíjalo usando el botón  $\blacktriangleleft$  o  $\blacktriangleright\blacktriangleright$  o la pantalla BUSQUEDA.
- **2.** Con la pantalla inicial activa y la unidad parada, pulse el botón **QUICK** para acceder al menú Quick.

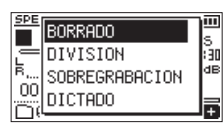

- **3.** Use el botón + o − para elegir BORRADO.
- **4.** Pulse el botón ► para hacer que aparezca una pantalla de confirmación de borrado de fichero.

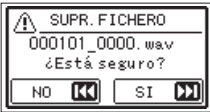

Para eliminar el fichero, pulse el botón  $\blacktriangleright\blacktriangleright$ I. Para cancelarlo, pulse el botón  $\blacktriangleleft$ .

### <span id="page-42-2"></span>**División del fichero elegido (DIVISION)**

Un fichero grabado puede ser dividido en dos en una posición concreta.

- **1.** Elija el fichero a dividir usando el botón  $\blacktriangleleft$  o  $\blacktriangleright$  o la pantalla BUSQUEDA.
- **2.** Con la pantalla inicial activa y la unidad parada, pulse el botón **QUICK** para acceder al menú Quick.

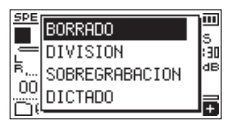

**3.** Use el botón + o − para elegir DIVISION, y pulse el botón  $\blacktriangleright$ 

Aparecerá la pantalla DIVISION.

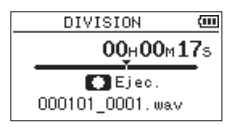

**4.** Use el botón + o − para especificar el punto de división del fichero y pulse el botón **RECORD** [●]. Aparecerá la siguiente pantalla desplegable.

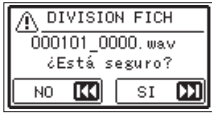

**5.** Pulse el botón  $\blacktriangleright$  para dividir el fichero. Si pulsa el botón  $\blacktriangleleft$ , la operación será cancelada y volverá a aparecer la pantalla DIVISION.

### **NOTA**

- $\overline{\bullet}$  Con la pantalla DIVISION activa, puede pulsar el botón  $\blacktriangleright$ y ajustar el punto de división en la pista en reproducción.
- i Con la pantalla DIVISION activa, pulse el botón PLAY para iniciar/pausar la reproducción y el botón  $\blacktriangleleft \blacktriangleleft / \blacktriangleright \blacktriangleright$ l para ir al principio/final de la pista. Ajuste la posición para la división usando el botón + o −. Mantenga pulsado el botón + o − para desplazar la posición continuamente.
- · Tras la división del fichero, será creados dos nuevos ficheros con una "\_a" y "\_b" añadidas al final del nombre original del fichero.

Ejemplos

Nombre del fichero antes de la división 000101\_0001.wav

Nombre de los ficheros después de la división 000101\_0001\_a.wav (parte previa al punto de división) 000101\_0001\_b.wav (parte posterior al punto)

#### **CUIDADO**

- Los ficheros MP3 no pueden ser divididos.
- Si en la tarjeta microSD no hay suficiente espacio libre, es posible que no pueda ejecutar esta división.
- La división no será posible si el nombre resultante del fichero fuese a tener más de 200 caracteres de longitud.
- Tampoco es posible la división si el nombre resultante de uno de los ficheros fuese a ser igual que el de uno ya existente.

### **AVISO**

Añada marcas durante la grabación en los puntos en los que quiera dividir un fichero. Al acceder a la pantalla DIVISION después de desplazarse a una marca, podrá dividir el fichero en esa posición. [\(vea "Adición manual de](#page-47-1)  [marcas" en pág. 48\)](#page-47-1)

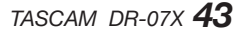

### <span id="page-43-2"></span><span id="page-43-0"></span>**Sobregrabación**

Un fichero grabado puede ser sobregrabado en una posición concreta.

### **Selección del fichero a sobregrabar**

En la pantalla BUSQUEDA, elija el fichero a sobregrabar.

### **NOTA**

No puede usar el sistema de salto de ficheros para elegirlos en el modo de sobregrabación.

### <span id="page-43-1"></span>**Activación del modo de sobregrabación**

**1.** Con la pantalla inicial activa y la unidad parada, pulse el botón **QUICK** para acceder al menú Quick.

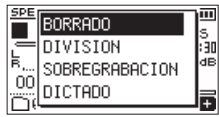

**2.** Use el botón + o – para elegir el elemento de menú SOBREGRABACION y pulse el botón  $\blacktriangleright$ .

Esto activará el modo de sobregrabación.

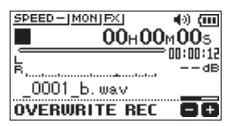

**3.** Use los botones  $\leftarrow$   $\rightarrow$   $\rightarrow$  y  $\rightarrow$  para que la unidad se detenga en la posición en la que quiera comenzar la sobregrabación.

En ese momento, el uso de los botones  $\blacktriangleright$  o  $\blacktriangleright$  hará que salte la posición. [\(vea "Salto en la reproducción" en](#page-39-2)  [pág. 40\)](#page-39-2)

### <span id="page-43-3"></span>**Sobregrabación**

**1.** Pulse el botón **RECORD** [0]. Aparecerá la siguiente pantalla desplegable.

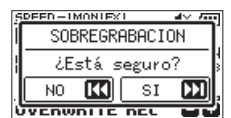

Pulse el botón  $\blacktriangleright\blacktriangleright$ l para cerrar esa pantalla y que la unidad quede en espera de grabación.

- **2.** Pulse de nuevo el botón **RECORD** [●] para poner en marcha la sobregrabación.
- **3.** Pulse el botón **b**/l (**HOME**) [■] para detener la sobregrabación.

Tras detener la grabación, la unidad volverá al punto de inicio de la sobregrabación y se detendrá allí.

### **Verificación del resultado de la grabación**

Reproduzca el fichero grabado para comprobar cómo ha quedado.

#### **NOTA**

Para volver al punto inicial de la sobregrabación, puede elegir A PUNTO EDICIÓN en el menú Quick.

### <span id="page-43-4"></span>**Deshacer/rehacer**

En el modo de sobregrabación, puede deshacer esa grabación para volver al estado que tenía justo antes de hacerla. También puede restaurar (REHACER) un ambio que haya anulado.

### **CUIDADO**

- $\bullet$  La sobregrabación no modifica el nombre del fichero.
- · Puede realizar la sobregrabación tantas veces como quiera, pero solo será conservado el fichero previo a la última sobregrabación. Una nueva sobregrabación eliminará el fichero anterior.

### <span id="page-43-5"></span>**Finalización del modo de sobregrabación**

Con la pantalla inicial activa y la unidad parada, use el menú Quick para elegir SALIDA, y pulse el botón  $\blacktriangleright$ .

Esto finalizará el modo de sobregrabación.

### **CUIDADO**

La finalización de este modo eliminará cualquier operación de fichero sobre la que pudiera aplicar funciones DESHACER (REHACER).

### <span id="page-44-2"></span><span id="page-44-0"></span>**Transcripción de ficheros grabados (DICTADO)**

El modo DICTADO le permite buscar partes del fichero seleccionado que quiera escuchar durante la reproducción, lo que hace que sea muy útil para transcribir algunos minutos de un mitin, por ejemplo.

En el modo DICTADO, la función de salto de fichero queda desactivada para evitar que pueda saltar de forma accidental al fichero anterior o al siguiente.

Elija el fichero sobre el que quiera trabajar antes de activar el modo DICTADO.

### <span id="page-44-1"></span>**Activación del modo DICTADO**

**1.** Con la pantalla inicial activa y la unidad parada, pulse el botón **QUICK** para acceder al menú Quick.

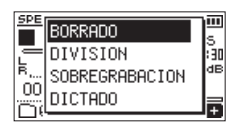

**2.** Use el botón + o – para elegir (resaltar) el elemento DICTADO y pulse el botón ▶. Esto activará el modo DICTADO.

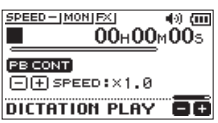

### <span id="page-44-3"></span>**Ajuste de la ecualización de reproducción**

Usando el menú Quick puede hacer que la señal audio sea más fácil de escuchar.

- EQ VOCAL: Esto hace que el rango de frecuencias vocales sea más sencillo de escuchar.
- ALINEA.NVL: Esto aumenta la presión sonora global de cara a mejorar la inteligibilidad.

### **Cambio de la posición de reproducción**

Pulse  $\overline{\mathsf{H}}$  brevemente: salto atrás

Pulse  $\blacktriangleright\blacktriangleright$ l brevemente: salto adelante

Puede ajustar el periodo de tiempo que transcurrirá durante estos saltos adelante o atrás en el menú Quick con la unidad parada.

### **Cambio del volumen y velocidad de la reproducción**

Pulse el botón **PB CONT** para cambiar entre la modificación del volumen o la velocidad de la reproducción.

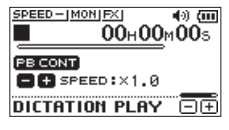

Modo de ajuste de velocidad de reproducción

Use los botones + y − para cambiar el volumen/velocidad de la reproducción.

### <span id="page-44-4"></span>**Salida del modo DICTADO**

Con la pantalla inicial activa y la unidad parada, use el menú Quick para elegir SALIDA, y pulse el botón ▶. Esto saldrá del modo DICTADO.

### **NOTA**

- $\bullet$  No es posible grabar en el modo DICTADO.
- i No es posible usar las operaciones de menú en el modo DICTADO.
- i Para usar un menú, salga temporalmente del modo DICTADO.

<span id="page-45-0"></span>La grabación puede ser iniciada y detenida en momentos concretos.

Realice los ajustes de fecha y hora, nivel de grabación y otros antes de usar las funciones de grabación con temporizador.

### **NOTA**

Cuando la grabación con temporizador esté activada, las funciones siguientes estarán desactivadas:

- i Grabación automática
- i Pre-grabación
- Tono automático
- i Ahorro de energía automático

### **Acceso a la pantalla de grabación con temporizador**

Vaya a la pantalla TEMPORIZ. para ajustar las funciones de la grabación con temporizador.

**1.** Pulse el botón **MENU** para acceder a la pantalla MENU y elija allí el elemento TEMPORIZ..

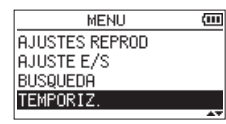

**2.** Pulse el botón  $\triangleright$  para acceder a la pantalla TEMPORIZ..

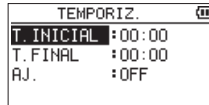

### <span id="page-45-1"></span>**Ajuste de los puntos de inicio y final para la grabación con temporizador**

1. Use los botones + y − para elegir T. INICIAL o T. FINAL y pulse el botón → i o →.

A la derecha del punto de tiempo que esté ajustando aparecerá un icono  $\Box$ 

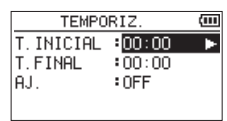

**2.** Pulse el botón ► para acceder a la pantalla de ajuste de tiempo.

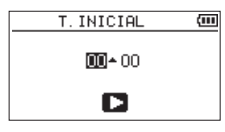

Pantalla T. INICIAL

- **3.** Use los botones  $\blacktriangleright\blacktriangleleft\arrow y \blacktriangleright\blacktriangleright$ l para desplazar el cursor y los botones + y − para modificar el valor de la hora y el minuto.
- 4. Después de realizar el ajuste, pulse el botón  $\blacktriangleright$  para confirmarlo.

### **NOTA**

- Pulse siempre el botón > para confirmar el ajuste. El pulsar el botón **MENU** o ¤ (**HOME**) [8] descartará los cambios realizados.
- El valor del tiempo es visualizado en el formato de 24 horas.
- i Puede fijar un valor sin tiempo, que aparecerá en pantalla como --:-- con solo ajustar el tiempo de inicio o final en una pantalla de ajuste de tiempo a un valor superior a 23.

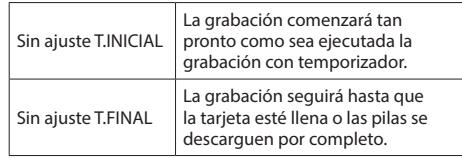

### <span id="page-45-2"></span>**Ejecución de la grabación con temporizador**

1. Use el botón + y − para elegir AJ. y pulse el botón **>>**  $\circ \blacktriangleright$ .

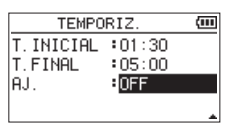

**2.** Use el botón + o – para elegir la función. Cuando esté siendo modificado el ajuste, a la derecha de la opción de ajuste aparecerá el icono  $\Box$ .

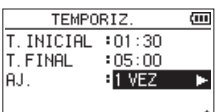

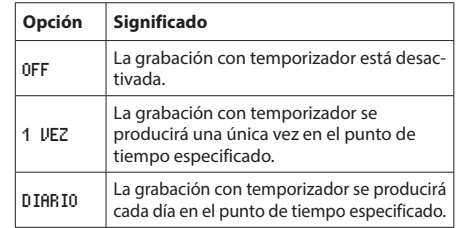

### **NOTA**

- · Si deja sin ajustar el valor T. INICIAL o T. FINAL, las opciones disponibles serán únicamente OFF y 1 VEZ.
- i La grabación con temporizador no será posible si no ha ajustado ninguno de los puntos T.INICIAL o T.FINAL  $(aparece -- :- en ambos).$

### **AVISO**

Por lo general, debería poder grabar durante varias horas (44,1 kHz/16 bits WAV) tras un periodo de espera de 24 horas. Cuando el tiempo de espera sea superior o con el ajuste DIARIO, le recomendamos que use un adaptador de corriente TASCAM PS-P520U o una batería externa TASCAM BP-6AA.

**3.** Pulse de nuevo el botón  $\triangleright$  para hacer que aparezca un mensaje de confirmación.

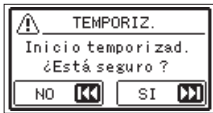

**4.** Pulse el botón ►►I para ejecutar la grabación con temporizador.

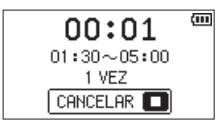

### **NOTA**

Si no ha ajustado el punto T. INICIAL, la grabación comenzará de forma inmediata.

o **La grabación comenzará en el punto de tiempo ajustado.**

Durante la grabación con temporizador, en la pantalla aparecerá TIMFR RFF.

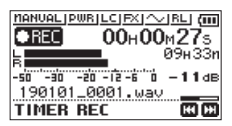

i **Cancelación de la grabación con temporizador durante el periodo de espera**

Pulse el botón **b/l** (HOME) [■] para hacer que aparezca un mensaje de confirmación.

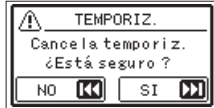

Pulse el botón  $\blacktriangleright$  para cancelar la grabación con temporizador y volver a la pantalla inicial. La cancelación hará que la grabación con temporizador quede en OFF.

#### o **La grabación se detendrá en el punto de tiempo fijado.**

Lo que ocurra una vez que la grabación se detenga dependerá del modo operativo ajustado.

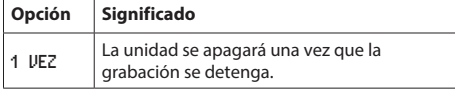

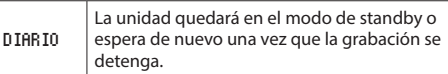

i **Cancelación de grabaciones programadas durante la grabación con temporizador**

Pulse el botón **b/l** (HOME) [■] para hacer que aparezca un mensaje de confirmación.

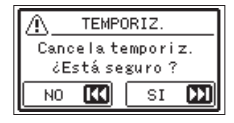

Pulse el botón  $\blacktriangleright$  para cancelar la grabación con temporizador y volver a la pantalla inicial. La cancelación hará que la grabación con temporizador quede en OFF.

### **NOTE**

- **·** Si las baterías se quedan sin carga o si se corta la alimentación eléctrica cuando la unidad está en standby, la grabación con temporizador no será ejecutada.
- i Durante el modo de standby, quedarán desactivadas todas las operaciones a excepción de la pulsación del botón ¤ (**HOME**) [8].
- i Si había colocado el interruptor **HOLD** en el sentido de la flecha, desactive esta función de bloqueo antes de seguir con las operaciones.
- Los valores T. INICIAL y T. FINAL quedan memorizados una vez que termina la grabación con temporizador. Estos valores también quedan memorizados aunque cancele la grabación con temporizador.

### <span id="page-47-1"></span><span id="page-47-0"></span>**Adición manual de marcas**

Con la unidad en reproducción, grabación o espera, pulse el botón **MARK** para añadir una marca en ese punto. Cuando añada una marca, aparecerá una pantalla desplegable en la parte inferior de la pantalla.

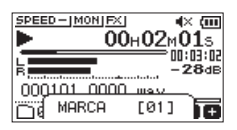

### **NOTA**

- i La información de las marcas es almacenada en el fichero con números entre el 01–99. Por ello, el número máximo de marcas en un fichero es de 99.
- i Dado que esta unidad es compatible con el formato BWF para ficheros WAV, las marcas añadidas a un fichero WAV durante la grabación serán guardadas en el fichero. Las marcas almacenadas en el fichero estarán disponibles durante la reproducción del fichero con un software compatible con BWF, etc.

### **Adición automática de marcas a la grabación**

Esta función permite a la unidad añadir marcas de forma automática con la función GRAB.AUTO.

En la pantalla AJUSTES GRABAC, ajuste el elemento MODO de la sección GRAB. AUTO a MARCA.

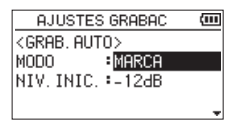

Para más detalles, vea ["Grabación automática \(GRAB.AUTO\)"](#page-26-1)  [en pág. 27.](#page-26-1)

### **Desplazamiento a la posición de una**

### **marca**

Con la unidad parada, en pausa o reproducción, pulse el botón  $\blacktriangleright$  o  $\blacktriangleright$  mientras pulsa el botón **MARK** para desplazarse (saltar) a la marca anterior o siguiente del fichero seleccionado.

Puede usar esta función para ir al principio de una canción, de forma parecida a un índice.

### **NOTA**

No puede desplazarse a una marca de un fichero diferente.

### **Borrado de marcas**

Con la unidad parada o en pausa, desplácese a una marca. Después, pulse el botón **MARK** para borrar esa marca.

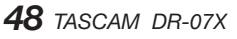

<span id="page-48-0"></span>Esta unidad tiene efectos internos.

Puede aplicar estos efectos sobre la señal de entrada durante la grabación y ensayos y también puede aplicarlos en la señal de salida durante la reproducción.

Cuando un efecto esté activo, el icono F Iaparecerá en letras blancas sobre un fondo negro  $($  $\overline{2}$ ) en la parte superior de la pantalla inicial.

Indicación de efectos ON

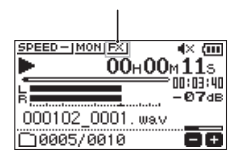

### <span id="page-48-1"></span>**Ajuste del efecto**

- **1.** Pulse el botón **MENU** para abrir la pantalla MENU.
- **2.** Use los botones + y para elegir (resaltar) el elemento OTROS y pulse el botón > para abrir la pantalla OTROS.
- **3.** Use el botón + o − para elegir EFECTO, y pulse el botón 7.

Aparecerá la pantalla EFECTO.

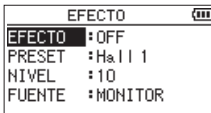

Como puede ver en la ilustración anterior, dispone de cuatro elementos de ajuste en la pantalla EFECTO.

Ajuste cada uno de esos elementos usando los botones  $\blacktriangleright$   $\blacktriangleright$   $\blacktriangleright$   $\blacktriangleright$   $\blacktriangleright$   $\dashv$   $\dashv$   $\dashv$ .

#### EFECTO

Úselo para activar o desactivar el efecto. (Por defecto: OFF)

#### PRESET

Elige el preset para el efecto que esté usando. Vea ["Listado de presets de efectos" en pág. 49](#page-48-2) para más detalles sobre los presets de efectos.

#### NIVEL

Úselo para cambiar el nivel de salida del efecto prefijado elegido en el elemento PRESET. Rango de ajuste:  $\theta$  - 20 (Por defecto: 10)

#### FUENTE

Puede elegir entre las siguientes opciones para decidir a qué sonido será aplicado el efecto: señal de entrada (ENTRADA) o señal de salida (MONITOR).

(Por defecto: MONITOR)

- **4.** Use el botón + o para elegir el elemento de menú que quiera y pulse el botón  $\blacktriangleright$  o  $\blacktriangleright$  para acceder a los ajustes de ese elemento.
- **5.** Use el botón + o para ajustar el valor que quiera.
- **6.** Pulse el botón  $\blacktriangleleft$  cuando haya realizado el ajuste para volver al estado de selección de elemento.
- **7.** Tras completar el ajuste, pulse el botón (b/l (HOME) [■] para volver a la pantalla inicial.

### **CUIDADO**

Los efectos internos no estarán operativos cuando la frecuencia de muestreo esté ajustada a 96 kHz o cuando esté siendo reproducido un fichero WAV con una frecuencia de muestreo de 96 kHz.

Aún así podrá realizar ajustes en esos efectos internos.

### <span id="page-48-2"></span>**Listado de presets de efectos**

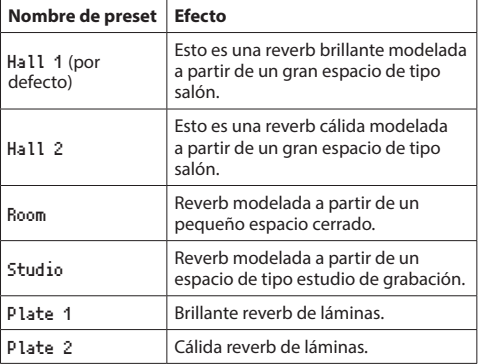

# <span id="page-49-0"></span>**11 – Afinación de un instrumento**

Esta unidad dispone de un afinador interno. Al dar entrada al sonido de un instrumento puede usar este afinador para ajustar el tono con precisión con el medidor de la pantalla.

### <span id="page-49-1"></span>**Uso del afinador**

### **Ajuste del afinador**

- **1.** Pulse el botón **MENU** para abrir la pantalla MENU.
- **2.** Use los botones + y para elegir (resaltar) el elemento OTROS y pulse el botón  $\triangleright$  para abrir el menú OTROS.
- **3.** Use el botón + o − para elegir AFINADOR, y pulse el botón 7.

Aparecerá la pantalla AFINADOR.

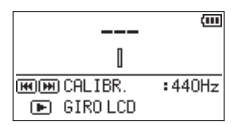

Esta pantalla contiene la opción CALIBR. para el ajuste de la frecuencia fundamental del "la" (A). Pulse el botón  $\blacktriangleright$  o  $\blacktriangleright$   $\blacktriangleright$  para reducir o aumentar dicha frecuencia.

#### **Rango de ajuste:** 435Hz **-** 445Hz

(en pasos de 1 Hz, por defecto: 440Hz)

### **NOTA**

Cuando la pantalla AFINADOR esté activa, pulse el botón para invertir la orientación de la pantalla.

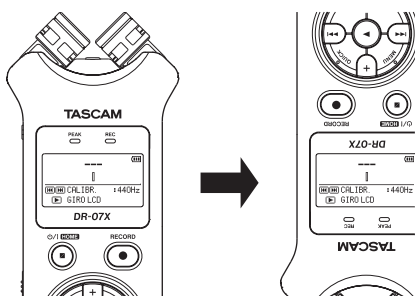

### **Afinación de un instrumento**

- **1.** Acceda a la pantalla AFINADOR y haga sonar una nota cerca de esta unidad. En nombre del tono más cercano a ese sonido aparecerá en la parte superior del centro del medidor.
- **2.** Afine el instrumento de forma que el nombre de la nota final aparezca en el centro del medidor.

Aparecerá una barra a izquierda o derecha del centro si el sonido está bemolado o sostenido con respecto al tono final. La barra será mayor cuando mayor sea la desafinación.

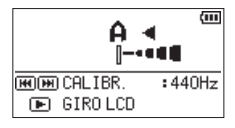

### <span id="page-49-2"></span>**Ajuste del nivel de entrada para la afinación**

- **1.** Pulse el botón **QUICK** para cambiar CALIB a NIVEL ENT. en la parte inferior de la pantalla AFINADOR.
- **2.** Use el botón  $\blacktriangleright$   $\blacktriangleright$  **para ajustar el nivel de entrada.** Durante el ajuste, aparecerá en la parte inferior de la pantalla una ventana desplegable con medidores que le mostrarán el nivel de entrada.

El ajuste se realiza de la misma forma que como explicamos en [\(vea "Ajuste del nivel de entrada" en pág.](#page-21-1)  [22\).](#page-21-1)

<span id="page-50-0"></span>Si conecta esta unidad con un ordenador a través del cable USB, podrá alimentar esta unidad a través del bus USB y usar la unidad como un lector de tarjetas SD y como un interface audio USB.

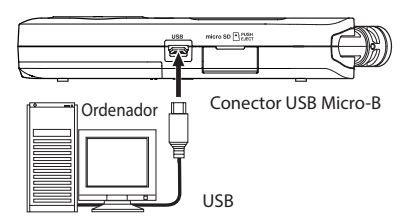

### **CUIDADO**

Conecte esta unidad directamente al ordenador; no utilice un hub USB.

### **Alimentación vía bus USB**

### **Con la unidad apagada**

**1.** Conecte el ordenador y esta unidad con un cable USB y encienda la unidad para hacer que aparezca la pantalla USB.

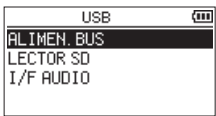

**2.** Use el botón + o – para elegir ALIMEN.BUS y pulse el botón 7 para elegir la alimentación desde el puerto **USB** y hacer que vuelva a aparecer la pantalla inicial.

### **Con la unidad encendida**

Cuando esté usando la unidad a pilas, si conecta esta unidad y un ordenador a través de un cable USB, la unidad pasará a recibir corriente desde el puerto **USB** (tendrá prioridad la alimentación vía bus USB).

### **NOTA**

Esto mismo se produce cuando conecte un adaptador de corriente (el adaptador tendrá prioridad a las pilas).

### <span id="page-50-2"></span>**Uso como un lector de tarjetas SD**

Al conectar esta unidad a un ordenador por medio de un cable USB, podrá usarla como un lector de tarjetas SD. Puede transferir ficheros audio grabados a un ordenador y también transferir ficheros audio desde el ordenador a esta unidad.

### **Con la unidad apagada**

**1.** Conecte el ordenador y esta unidad con un cable USB y encienda la unidad para hacer que aparezca la pantalla USB.

<span id="page-50-1"></span>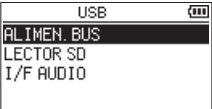

**2.** Use el botón + o − para elegir LECTOR SD y pulse el  $hotón$  $\blacktriangleright$ .

Aparecerá la pantalla LECTOR SD.

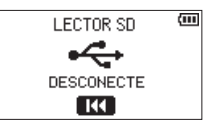

### **Con la unidad encendida**

Cuando esté usando la unidad a pilas, conecte el ordenador y esta unidad con un cable USB.

- **1.** Pulse el botón **MENU** para abrir la pantalla MENU.
- 2. Use el botón + o − para elegir USB, y pulse el botón ► para abrir la pantalla USB.

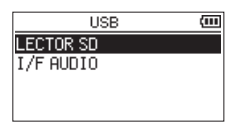

**3.** Use el botón + o − para elegir (resaltar) el elemento LECTOR SD y pulse el botón  $\blacktriangleright$ . Aparecerá la pantalla LECTOR SD.

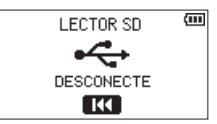

### <span id="page-51-0"></span>**Desconexión de esta unidad de un ordenador**

Antes de desconectar físicamente esta unidad del ordenador, use los procesos adecuados en el ordenador para desmontar esta unidad y pulse el botón  $\blacktriangleleft$ .

Pulse el botón  $\blacktriangleleft$  para realizar la desconexión del ordenador y volver a la pantalla inicial.

### **Transferencia de ficheros desde un ordenador**

- **1.** Haga clic en la unidad "DR-07X" que aparecerá en la pantalla del ordenador para visualizar las carpetas "MUSIC" y "UTILITY".
- **2.** Arrastre y suelte los ficheros del ordenador que quiera transferir a la unidad hasta la carpeta "MUSIC".

### **AVISO**

- · Puede gestionar la carpeta MUSIC desde el ordenador.
- Puede crear subcarpetas dentro de la carpeta MUSIC hasta un segundo nivel de directorios para su uso en esta unidad. Tenga en cuenta que esta unidad no puede reconocer carpetas y ficheros audio en un tercer nivel ni posteriores.
- i Dado que puede configurar el DR-07X para que reproduzca solo el contenido de una carpeta en concreto, puede organizar las pistas en distintos géneros musicales, intérpretes u otras categorías.
- Si asigna distintos nombres a las subcarpetas y pistas musicales, estos nombres aparecerán también en la pantalla de la unidad.

### <span id="page-51-1"></span>**Uso como un interface audio USB**

Al conectar esta unidad a un ordenador por medio de un cable USB, podrá usarla como un interface audio USB.

### **Acceso a la pantalla AUDIO I/F**

**1.** Conecte el ordenador y esta unidad con un cable USB y encienda esta unidad para hacer que aparezca la pantalla USB.

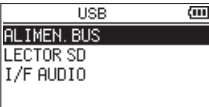

**2.** Use el botón + o − para elegir (resaltar) I/F AUDIO, y pulse el botón  $\blacktriangleright$ .

Aparecerá la pantalla I/F AUDIO.

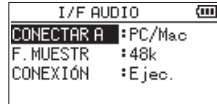

### **Con la unidad encendida**

Cuando esté usando la unidad a pilas, conecte el ordenador y esta unidad con un cable USB.

- **1.** Pulse el botón **MENU** para abrir la pantalla MENU.
- 2. Use el botón + o − para elegir USB, y pulse el botón ► para abrir la pantalla USB.

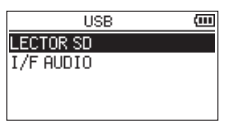

**3.** Use el botón + o − para elegir (resaltar) el elemento I/F AUDIO y pulse el botón ►. Aparecerá la pantalla I/F AUDIO.

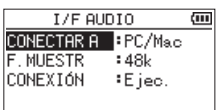

### <span id="page-52-0"></span>**Ajuste del tipo de dispositivo conectado**

**1.** Con la pantalla I/F AUDIO abierta, use el botón + o – para elegir (resaltar) el elemento CONECTAR A y pulse el  $hotón \rightarrow$ 

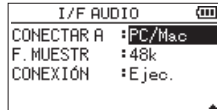

**2.** Use los botones + y – para ajustar el tipo de dispositivo conectado.

**Opciones:** PC/Mac(por defecto), iOS

### **NOTA**

- Con un ordenador Windows, puede usar un driver ASIO para los DR-X series. Para más detalles, vaya a la página de este producto en la web de TASCAM (https://tascam.com/ us/).
- i Con un ordenador Mac será usado el driver OS standard, por lo que no hará falta que instale ningún otro software.
- · Si el dispositivo conectado es un iOS, la unidad funcionará con pilas.
- Para conectar esta unidad con un dispositivo iOS necesitará un adaptador Lightning-USB.

### **Conexión**

**1.** Con la pantalla I/F AUDIO abierta, use el botón + o – para elegir (resaltar) el elemento CONEXIÓN y pulse el botón 7.

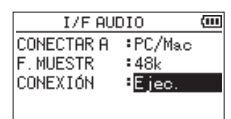

**2.** Pulse el botón ► para activar el modo de interface audio y volver a la pantalla inicial.

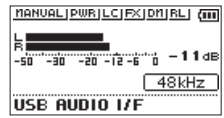

### **NOTA**

Cuando esté activo el modo de interface audio, pulse el botón **MENU** para acceder a las siguientes funciones.

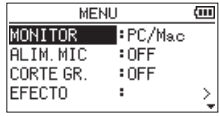

- · MONITOR: Ajústelo a DIRECT para mezclar los sonidos de entrada de micro y la señal de salida del ordenador, lo que permitirá la monitorización de entrada sin retardos.
- · ALIM. MIC: Cuando conecte un micrófono que requiera alimentación por plug-in power, ajuste esto a ON.
- i CORTE GR.: Ajuste la frecuencia de corte del filtro de corte de graves durante la entrada.
- · EFECTO: Accede a los ajustes de efectos.
- i DESCONEXIÓN: Finaliza la conexión en el modo de interface audio USB.

### <span id="page-53-1"></span><span id="page-53-0"></span>**Visualización de información (INFORMACIÓN)**

Use la pantalla INFORMACIÓN para visualizar diversos tipos de datos relativos a esta unidad.

Siga estos pasos para acceder a la pantalla INFORMACIÓN.

- **1.** Pulse el botón **MENU** para abrir la pantalla MENU.
- **2.** Use los botones + y para elegir (resaltar) el elemento OTROS y pulse el botón > para abrir la pantalla OTROS.
- **3.** Use el botón + o − para elegir INFORMACIÓN, y pulse el  $botón$  $\blacktriangleright$ .

La pantalla INFORMACIÓN está formada por las tres páginas siguientes. Use los botones + o − para pasar de una página a otra.

i **Página de información de fichero (**FICHERO**)**

Le muestra información relativa al fichero activo.

- i **Página de información de tarjeta (**TARJETA**)** Le muestra el estado de uso de la tarjeta microSD insertada
- i **Página de información de sistema (**SISTEMA**)**

Le muestra la información de configuración de sistema de la unidad y la versión del firmware.

### <span id="page-53-2"></span>**Página de información de fichero**

La página FICHERO le muestra información relativa al fichero activo en ese momento.

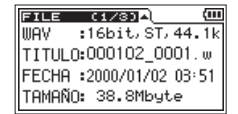

#### WAV**/**MP3

Le muestra el tipo de fichero audio.

Con ficheros WAV o BWF, también aparece la longitud de bits, stereo/mono y la frecuencia de muestreo (Hz).

Con ficheros MP3, verá la velocidad de bits (kbps), el tipo CBR (velocidad de bits constante) o VBR (velocidad de bits variable) y la frecuencia de muestreo (Hz).

### TITULO

Le muestra el nombre del fichero. Si un fichero MP3 dispone de información ID3, dicha información también aparecerá.

#### FECHA

Fecha de creación del fichero.

### TAMAÑO

Tamaño del fichero.

### **Página de información de tarjeta**

Esta página le muestra el estado de la tarjeta microSD que esté insertada en la unidad en ese momento.

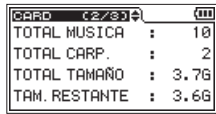

### TOTAL MUSICA

Le muestra el número de ficheros reproducibles que están incluidos en la carpeta Music.

#### TOTAL CARP.

Muestra el número total de carpetas de la carpeta Music.

### TOTAL TAMAÑO

Muestra la capacidad total de la tarjeta microSD.

### TAM.RESTANTE **/** TAMAÑO USADO

Muestra la cantidad de memoria usada/sin usar de la tarjeta. Pulse el botón  $\blacktriangleleft$  o  $\blacktriangleright$  para cambiar entre TAM. RESTANTE y TAMAÑO USADO.

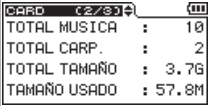

### **Página de información de sistema**

Aquí verá información relativa a la configuración del sistema y la versión del firmware de esta unidad.

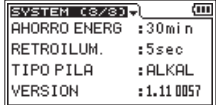

### AHORRO ENERG

Esto le muestra el ajuste de la función de ahorro automático de energía.

#### RETROILUM.

Muestra el ajuste del apagado automático de la retroiluminación.

#### TIPO PILA

Le muestra las opciones de tipo de pila.

#### VERSION

Le muestra la versión del firmware del sistema.

### <span id="page-54-0"></span>**Ajustes del sistema**

Desde la pantalla SISTEMA puede cambiar varios ajustes de cara a optimizar el rendimiento del aparato con respecto a su entorno y otras características.

Siga estos pasos para acceder a la pantalla SISTEMA.

- **1.** Pulse el botón **MENU** para abrir la pantalla MENU.
- **2.** Use el botón + o para elegir (resaltar) el elemento SISTEMA y pulse el botón >. Aparecerá la pantalla SISTEMA.

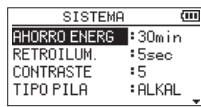

Podrá realizar los siguientes ajustes para los elementos de esta pantalla SISTEMA.

Use el botón  $\blacktriangleleft \bigcirc$   $\blacktriangleright$   $\blacktriangleright$  v los botones + o - para ajustar cada uno de los elementos.

### <span id="page-54-1"></span>**Ajuste de la función de ahorro de energía**

Use el elemento AHORRO ENERG para establecer el tiempo que debe transcurrir antes de que la unidad se apague de forma automática tras su último uso.

**Opciones:** OFF (la unidad no se apaga de forma automática), 3min, 5min, 10min, 30min (por defecto)

### <span id="page-54-2"></span>**Ajuste de la retroiluminación**

Use RETROILUM. para ajustar el tiempo que debe pasar antes de que la retroiluminación se apague automáticamente tras la última operación.

**Opciones:** OFF (desactivada), 5sec (por defecto), 10sec, 15sec, 30sec, SIEMPRE (siempre activa)

### <span id="page-54-3"></span>**Ajuste del contraste de la pantalla**

Use CONTRASTE para ajustar el contraste de la pantalla.

**Opciones:** 1–20 (por defecto: 5)

### <span id="page-54-4"></span>**Ajuste del tipo de pilas**

Use TIPO PILA para ajustar el tipo de pilas. Este ajuste se utiliza a la hora de mostrarle la cantidad de carga restante de la pila y determinar si la unidad tiene suficiente carga para un funcionamiento normal.

**Opciones:** ALKAL (pilas alcalinas, valor por defecto), Ni-MH (níquel-hidruro metálico)

### <span id="page-54-5"></span>**Ajuste del idioma**

Use el elemento IDIOMA para ajustar el idioma de comunicación en pantalla.

**1.** Use el botón + o − para elegir (resaltar) el elemento IDIOMA y pulse el botón ▶.

#### **Opciones:**

ENG: inglés 日本語 : japonés FRA: francés ESP: español DEU: alemán ITA: italiano POR: portugués RUS: ruso 中文 : chino **한글** : coreano

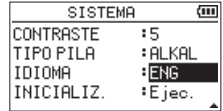

2. Pulse el botón **>** para que aparezca una ventana desplegable de confirmación.

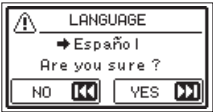

**3.** Pulse el botón ▶▶I para confirmar el idioma elegido. Para cancelar la selección, pulse el botón  $\blacktriangleleft$ .

### **Ajuste del idioma en caso de que haya elegido uno incorrecto por error**

Tras pulsar el botón (b/| (HOME) [■] para apagar la unidad, vuelva a pulsar este botón (b/| (HOME) [■ mientras mantiene pulsado el botón **MENU**. Aparecerá el menú de selección de idioma para que pueda elegir el idioma correcto.

### <span id="page-55-1"></span><span id="page-55-0"></span>**Restauración de los valores de fábrica**

Use el elemento INICIALIZ. para restaurar los diversos ajustes de esta unidad a los valores de fábrica.

- **1.** Use el botón + o − para elegir INICIALIZ., y pulse el  $botón$   $\triangleright$  para resaltar Ejec.
- 2. Pulse el botón **>** para que aparezca una ventana desplegable de confirmación.

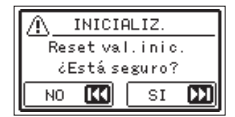

**3.** Pulse el botón  $\blacktriangleright$  para inicializar la unidad o el botón . para cancelar la inicialización.

### <span id="page-55-2"></span>**Formateo de tarjetas microSD**

Use el botón FORMATO RAP para formatear una tarjeta microSD.

El uso de este FORMATO RAP. borra todos los ficheros musicales de la tarjeta y crea automáticamente nuevas carpetas MUSIC y UTILITY así como el fichero "dr-1.sys".

- **1.** Use el botón + o − para elegir FORMATO RAP, y pulse el  $botón$   $\triangleright$  para resaltar Ejec.
- 2. Pulse el botón **>** para que aparezca una ventana desplegable de confirmación.

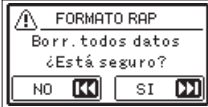

**3.** Pulse el botón  $\blacktriangleright$  para iniciar el formateo de la tarjeta microSD.

Pulse el botón  $\blacktriangleleft$ si quiere cancelar el formateo de la tarjeta microSD.

### <span id="page-55-3"></span>**Formateo completo de tarjetas microSD**

Use el elemento FORMATO COM para formatear por completo la tarjeta microSD.

Este FORMATO COM borra todos los ficheros musicales de la tarjeta y crea automáticamente nuevas carpetas MUSIC y UTILITY así como el fichero "dr-1.sys".

- **1.** Use el botón + o − para elegir FORMATO COM, y pulse el  $botón$   $\triangleright$  para resaltar Ejec.
- 2. Pulse el botón **>** para que aparezca una ventana desplegable de confirmación.

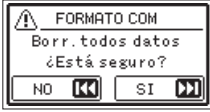

**3.** Pulse el botón  $\blacktriangleright$  para ejecutar el formateo completo o el botón  $\blacktriangleright$  para cancelar el formateo.

#### **CUIDADO**

A la hora de formatear la tarjeta, debería usar la unidad conectada a la corriente a través del adaptador PS-P520U (opcional), por alimentación por bus USB desde un ordenador o con pilas totalmente cargadas. Si la corriente se corta durante el formateo, este no será ejecutado correctamente.

### **NOTA**

- · El uso de la opción FORMATO COM puede restaurar una tarjeta microSD cuyo rendimiento de grabación se haya deteriorado debido a un uso repetido.
- i FORMATO COM comprueba posibles errores en la memoria durante el formateo, por lo que tarda más tiempo que FORMATO RAP.

### <span id="page-56-1"></span><span id="page-56-0"></span>**Ajuste del formato del nombre de los ficheros**

Puede ajustar el formato del nombre que será asignados a los ficheros cuando sean grabados en esta unidad.

- **1.** Pulse el botón **MENU** para abrir la pantalla MENU.
- **2.** Use los botones + y para elegir (resaltar) el elemento OTROS y pulse el botón  $\triangleright$  para abrir la pantalla OTROS.
- **3.** Use el botón + o − para elegir NOMBRE FICH., y pulse el botón ►.

Aparecerá la pantalla NOMBRE FICH..

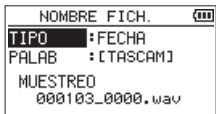

Use los botones  $\blacktriangleright\blacktriangleright$ ,  $\blacktriangleright\blacktriangleright$ ,  $+$  y – para ajustar cada uno de los elementos.

En esta pantalla podrá hacer los siguientes ajustes para cada elemento.

### <span id="page-56-2"></span>**Formato del nombre del fichero**

Puede ajustar el elemento TIPO tanto a PALAB como a FECHA.

### **Opciones:** PALAB, FECHA (por defecto)

- PALAB: Los seis caracteres ajustados en este elemento PALAB serán incluidos en el nombre del fichero. Ejemplo: DR0000\_0000.wav
- FECHA**:** Será usada la fecha como nombre de fichero (en el formato aammdd).

Ejemplo: 110101\_0000.wav

#### **NOTA**

Puede ajustar la fecha por medio del reloj interno de la unidad. [\(vea "Ajuste de la fecha y hora" en pág. 16\)](#page-15-1)

### **Ajuste del elemento PALAB**

Para ajustar el elemento PALAB, use los botones  $\blacktriangleright$   $\blacktriangleright$   $\blacktriangleright$   $\blacktriangleright$   $\blacktriangleright$ para desplazar el cursor y después los botones + o − para elegir el carácter.

Además de letras y números, podrá usar estos caracteres:  $! \# \mathsf{S} \% \& ( ) + , - . ; = \emptyset \, [ \, ] \wedge \, ] = \sim$ 

# <span id="page-57-0"></span>**14 – Mensajes**

A continuación puede ver un listado de los mensajes que pueden aparecer.

Consulte esta lista si se encuentra con alguno de estos mensajes para saber lo que significan y cómo actuar.

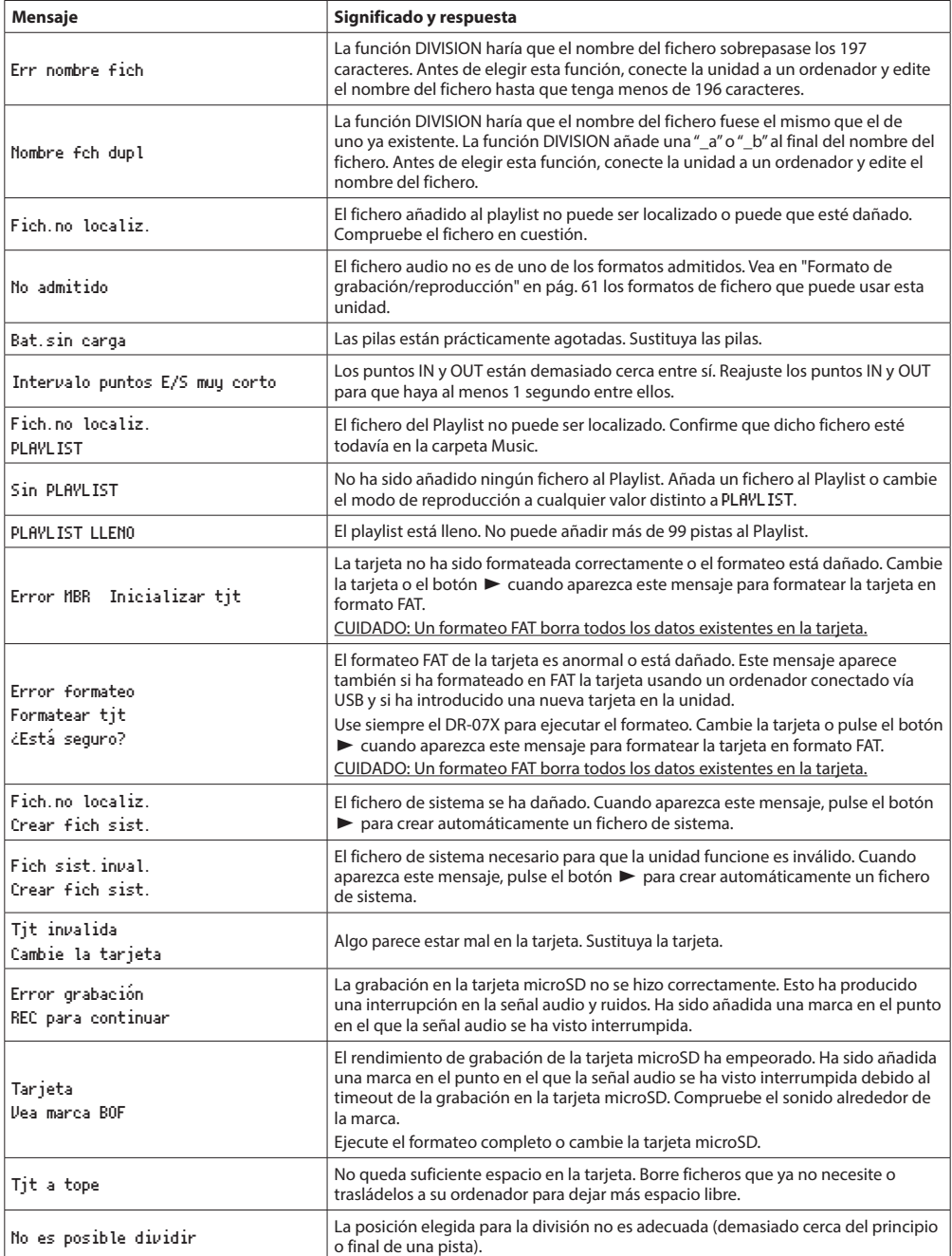

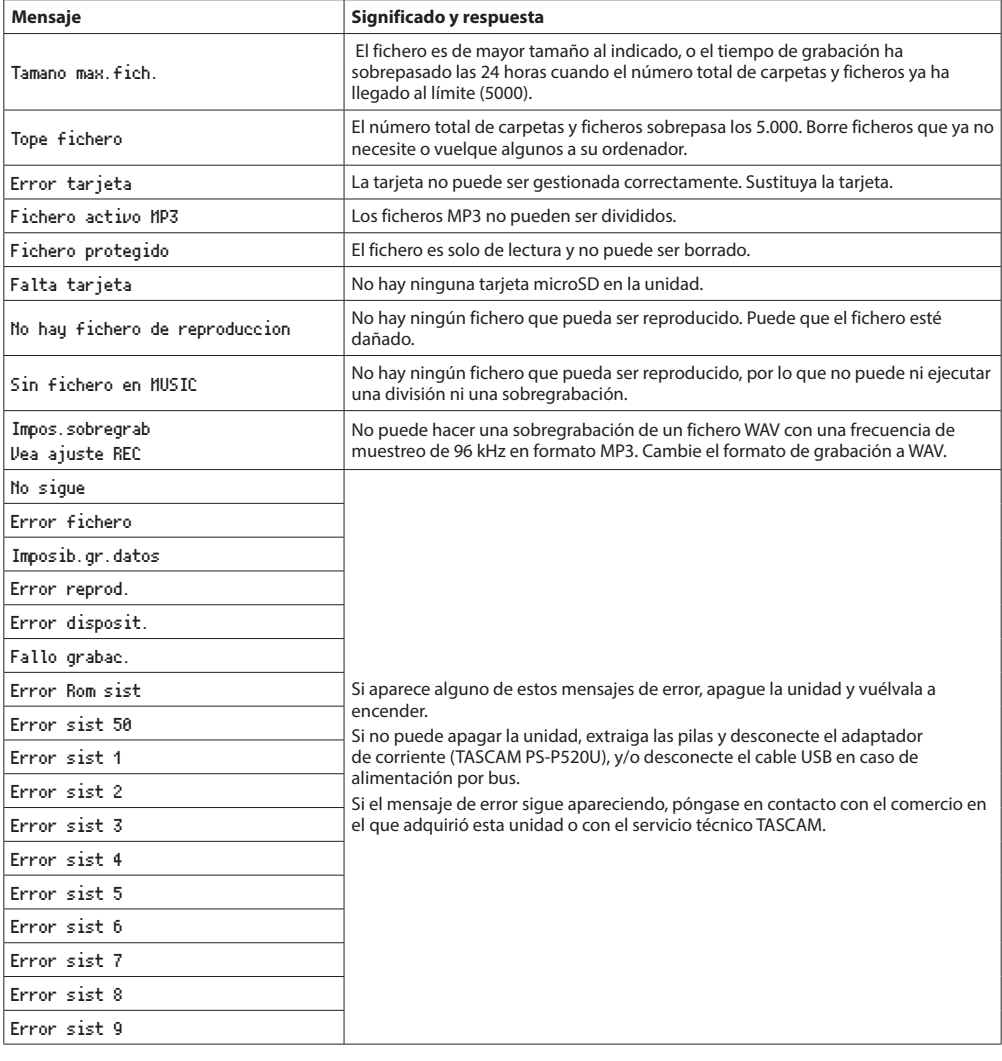

# <span id="page-59-0"></span>**15 – Resolución de problemas**

Si observa algún problema al utilizar esta unidad, pruebe estos consejos antes de llevar el aparato al servicio técnico. Si estas medidas no solucionan el problema, póngase en contacto con el comercio en el que adquirió la unidad o con el servicio técnico TASCAM más cercano.

### **La unidad no se enciende.**

- Confirme que las pilas están instaladas con la polaridad +/correcta.
- **·** Confirme que el interruptor **HOLD** no esté ajustado.

### **La unidad se apaga automáticamente.**

i Compruebe el ajuste de la función de ahorro de energía. Ajústelo a "Off" para evitar que la unidad se pueda apagar de forma automática. [\(vea "Ajuste de la función de ahorro](#page-54-1)  [de energía" en pág. 55\)](#page-54-1)

### **La tarjeta microSD no es reconocida.**

• Compruebe que la tarieta microSD esté totalmente introducida.

### **No es emitido ningún sonido o el sonido no es emitido a través del altavoz.**

- i Confirme que el volumen de salida no esté demasiado bajo.
- i Confirme que el altavoz esté activo. Incluso aunque el altavoz esté activo, no será emitido ningún sonido a través de él en los casos siguientes:
	- Si están conectados unos auriculares
	- i Durante la grabación o espera de grabación
	- i Cuando esté en el modo de sobregrabación [\(vea](#page-43-1)  ["Activación del modo de sobregrabación" en pág. 44\)](#page-43-1)

### **No es posible grabar.**

- i Confirme que el piloto **REC** esté encendido. Si el piloto **REC** parpadea, la unidad estará en el modo de espera de grabación.
- Compruebe el tiempo de grabación disponible que es mostrado en la pantalla de grabación.

### **Es sonido grabado es muy bajo o distorsiona.**

· Compruebe el ajuste de nivel de entrada.

### **La unidad no es reconocida por un ordenador conectado a través de un cable USB.**

- Confirme que el ordenador conectado utilice un sistema operativo compatible.
- i La función USB usada debe ser seleccionada desde el menú para que el ordenador reconozca esta unidad.
- Confirme que el cable USB que esté usando no haya sido diseñado solo para la recarga eléctrica.
- i Confirme que la conexión no haya sido realizada a través de un hub USB.

### **Se producen saltos en el sonido o ruidos durante el modo de interface audio USB.**

En Windows

- · Opciones de rendimiento Elija "Ajustar para el mejor rendimiento".
- Opciones de alimentación Elegir "Alto rendimiento".
- Use un driver ASIO para los DR-X series. Para más detalles, vea la página de este producto en la web de TASCAM (**https://tascam.com/us/**).

### **Ha elegido un idioma incorrecto por error.**

**• Tras pulsar el botón (b/l (HOME) [8] para apagar la** unidad, vuelva a pulsar este botón **b/l** (HOME) [■] mientras mantiene pulsado el botón **MENU**. Aparecerá entonces el menú de selección de idioma, donde podrá elegir el idioma de comunicación correcto.

*60 TASCAM DR-07X*

### <span id="page-60-0"></span>**General**

### **Soporte de grabación**

Tarjeta microSD (64 MB - 2 GB) Tarjeta microSDHC (4 GB - 32 GB) Tarieta microSDXC (48 GB - 128 GB)

#### <span id="page-60-1"></span>**Formato de grabación/reproducción**

WAV: 44.1/48/96 kHz, 16/24 bits MP3: 44.1/48 kHz, 32/64/96/128/192/256/320 kbps

### **Número de canales**

2 canales (stereo)

### **Entrada/salida**

### **Entrada/salida audio analógica**

#### **Toma MIC/EXT IN (con opción de plug-in power)**

Conector: clavija stereo mini de 1/8" (3.5 mm) Impedancia de entrada: 18 kΩ o superior  $(PLUG IN PWR = OFF)$ 2 kO o superior  $(PLUG IN PWR = ON)$ Nivel de entrada nominal: −20 dBV Nivel de entrada máxima: −4 dBV

### **Toma O/LINE OUT**

Conector: clavija stereo mini de 1/8" (3.5 mm) Impedancia de salida: 12 Ω Nivel de salida nominal: −14 dBV (con 10 kΩ de carga) Nivel de salida máximo: +2 dBV (con 10 kΩ de carga) Salida máxima: 20 mW + 20 mW (carga 32 Ω)

#### **Altavoz interno**

0.3 W (mono)

### **Entrada/salida de control**

### **Puerto USB**

Tipo de conector: Micro-B Formato USB 2.0 HIGH SPEED mass storage class USB1.1 FULL SPEED audio class

### **Rendimiento audio**

#### **Respuesta de frecuencia**

20 Hz – 20 kHz +0/−1 dB (EXT IN a LINE OUT, 44.1 kHz frecuencia muestreo, JEITA) 20 Hz –22 kHz +0/−1 dB (EXT IN a LINE OUT, 48 kHz frecuencia muestreo, JEITA)

20 Hz – 40 kHz +0/−1.5 dB (EXT IN a LINE OUT, 96 kHz frecuencia muestreo, JEITA)

### **Distorsión**

0.01% o inferior (EXT IN a LINE OUT, 44.1/48/96 kHz frecuencia muestreo, JEITA)

#### **Relación señal-ruido**

94 dB o superior (EXT IN a LINE OUT, 44.1/48/96 kHz frecuencia muestreo, JEITA)

Nota: en base a JEITA CP-2150

### **Otras especificaciones técnicas**

#### **Alimentación**

2 pilas AA (alcalinas o NiMH) Alimentación por bus USB desde un ordenador Adaptador de corriente (TASCAM PS-P520U, opcional)

#### **Consumo**

1.7 W (máximo)

### **16 – Especificaciones técnicas**

### **Duración de las pilas (funcionamiento continuo)**

### **• Con pilas alcalinas (EVOLTA)**

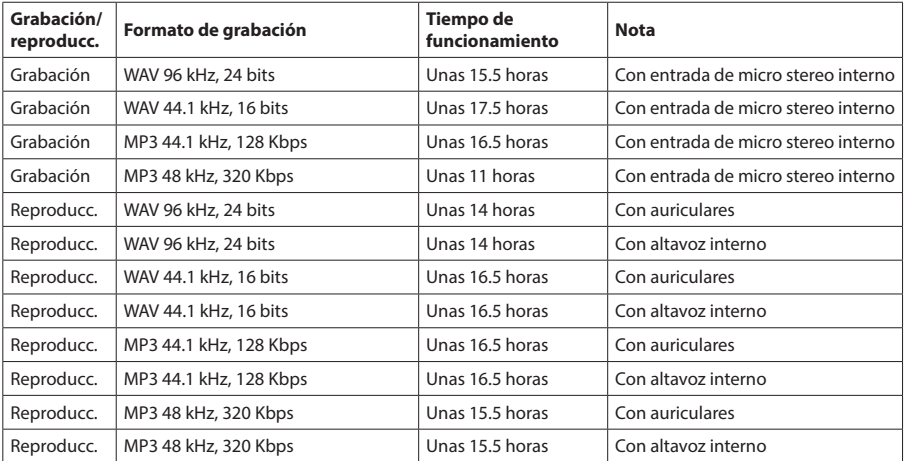

Grabación: tiempo de grabación JEITA Reproducción: tiempo de reproducción de música JEITA

#### i **Con pilas NiMH (eneloop)**

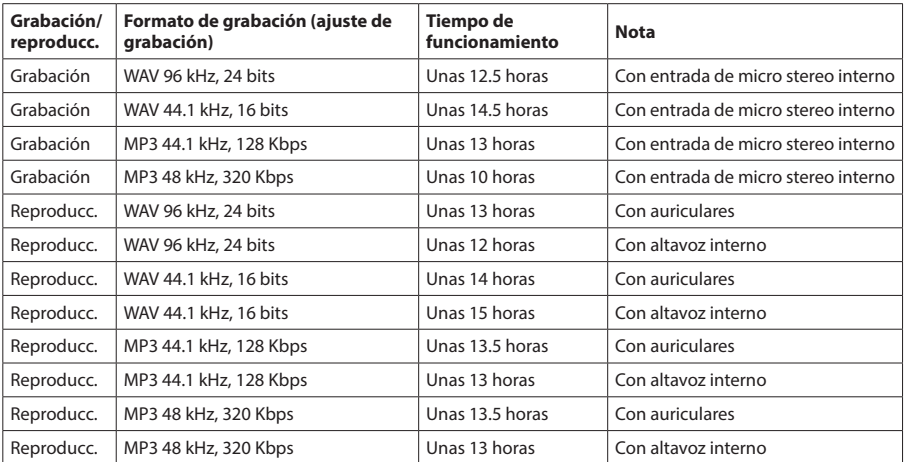

Grabación: tiempo de grabación JEITA

Reproducción: tiempo de reproducción de música JEITA

#### **NOTA**

Estos tiempos de duración de las pilas (en funcionamiento continuo) pueden variar dependiendo del tipo de soporte de almacenamiento de datos que esté usando.

### <span id="page-62-0"></span>**Dimensiones (L × A × P)**

 $68 \times 158 \times 26$  mm (2.67" x 6.22" x 1.02") (con par de micrófonos cerrados)  $90 \times 158 \times 26$  mm (3.54" x 6.22" x 1.02") (con par de micrófonos abiertos)

#### **Peso**

130 g (4.59 oz) (sin pilas) 171 g (6.03 oz) (incluyendo pilas)

### **Rango de temperaturas de funcionamiento**

0°–40° C (32°–104° F)

### **Esquema de dimensiones**

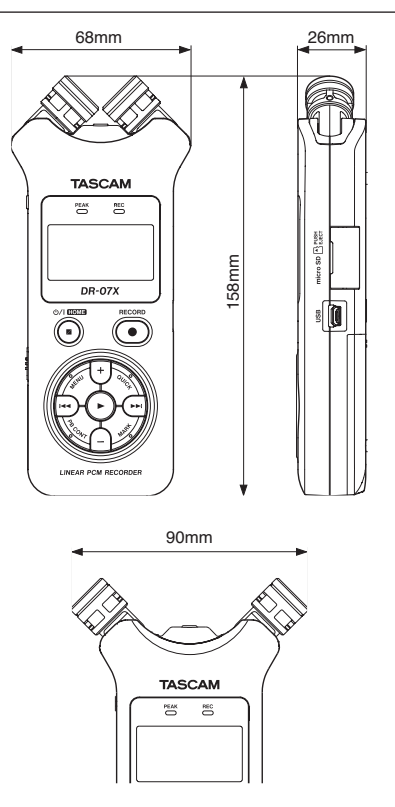

Dimensiones con micros abiertos

- i Las ilustraciones y otras imágenes mostradas aquí pueden variar con respecto a las del aparato real.
- i De cara a mejoras en el producto, tanto las especificaciones como el aspecto exterior están sujetos a cambios sin previo aviso.

# **TASCAM**

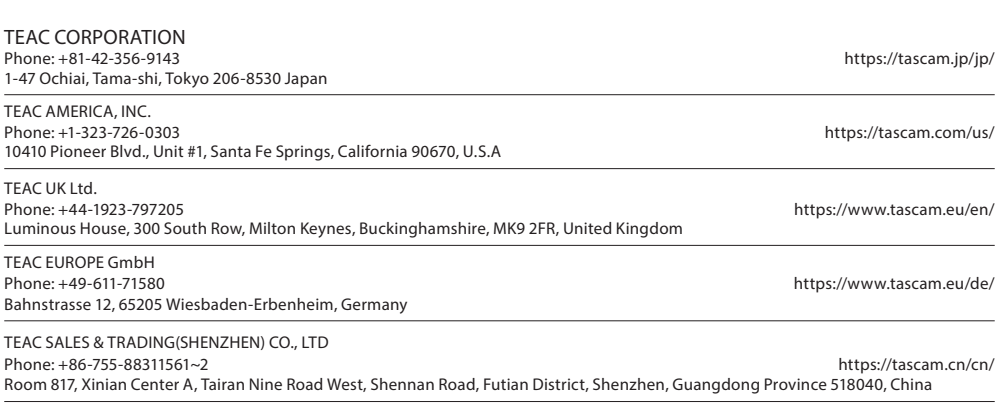